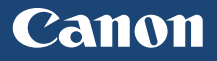

# imageCLASS

# MF729Cx

**Getting Started**

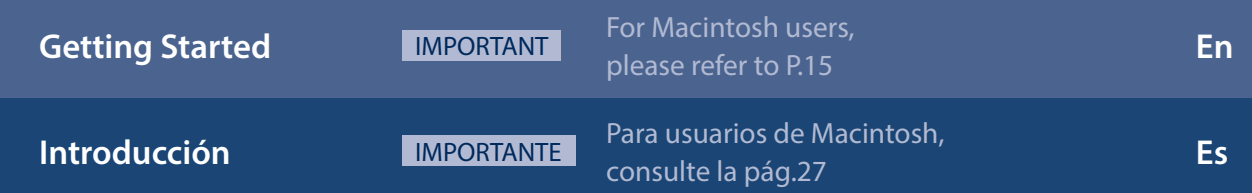

# **Installing the Machine**

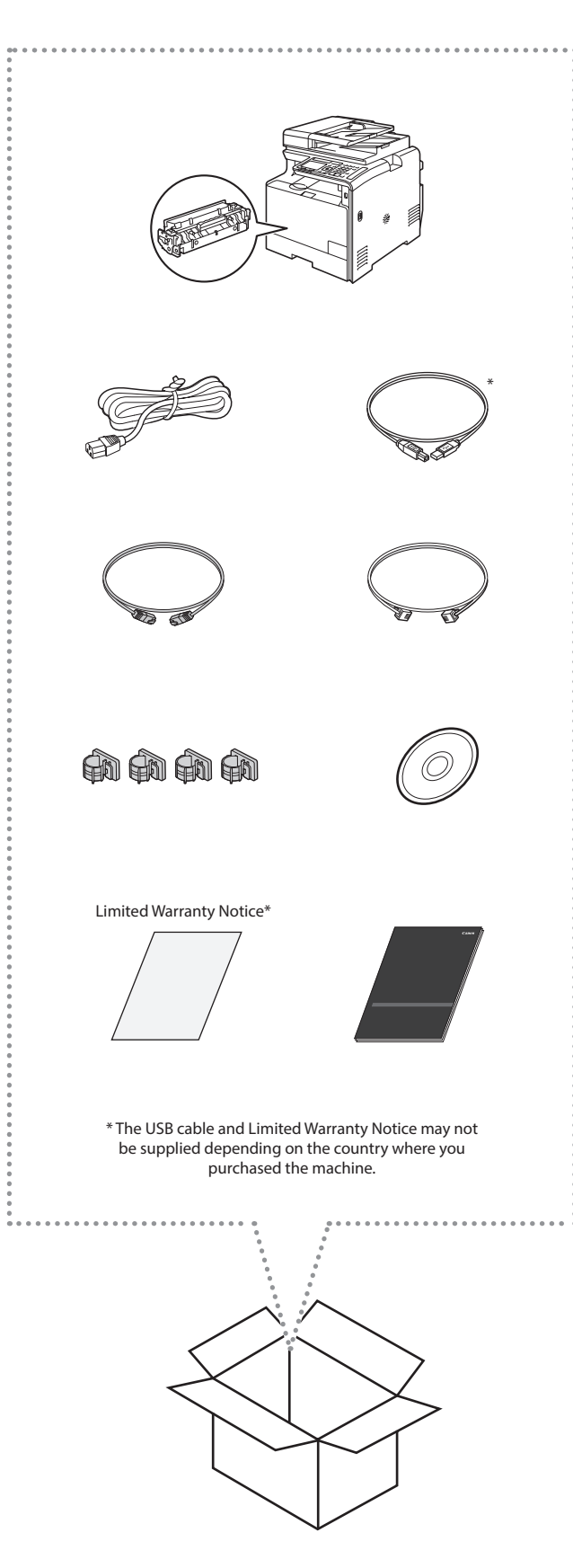

# Installation Requirements

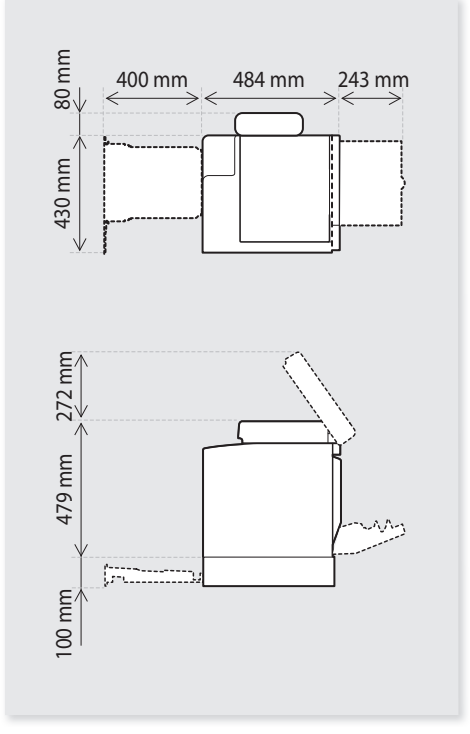

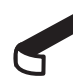

Remove all the tape.

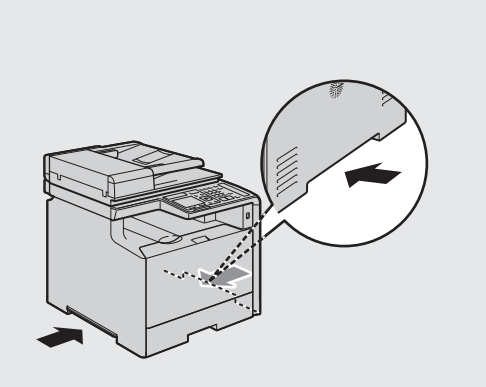

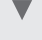

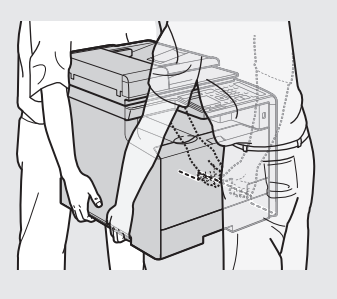

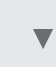

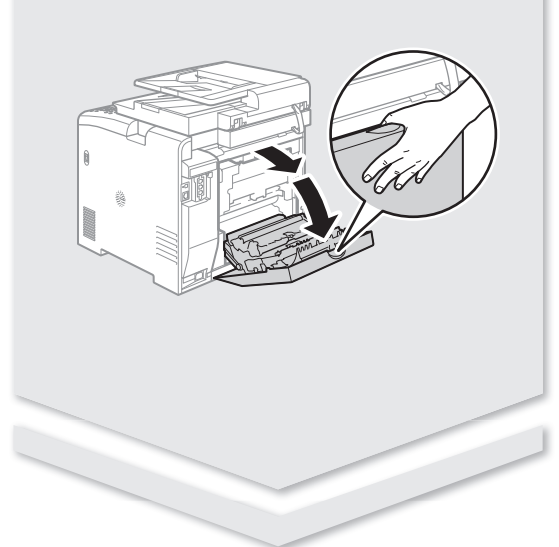

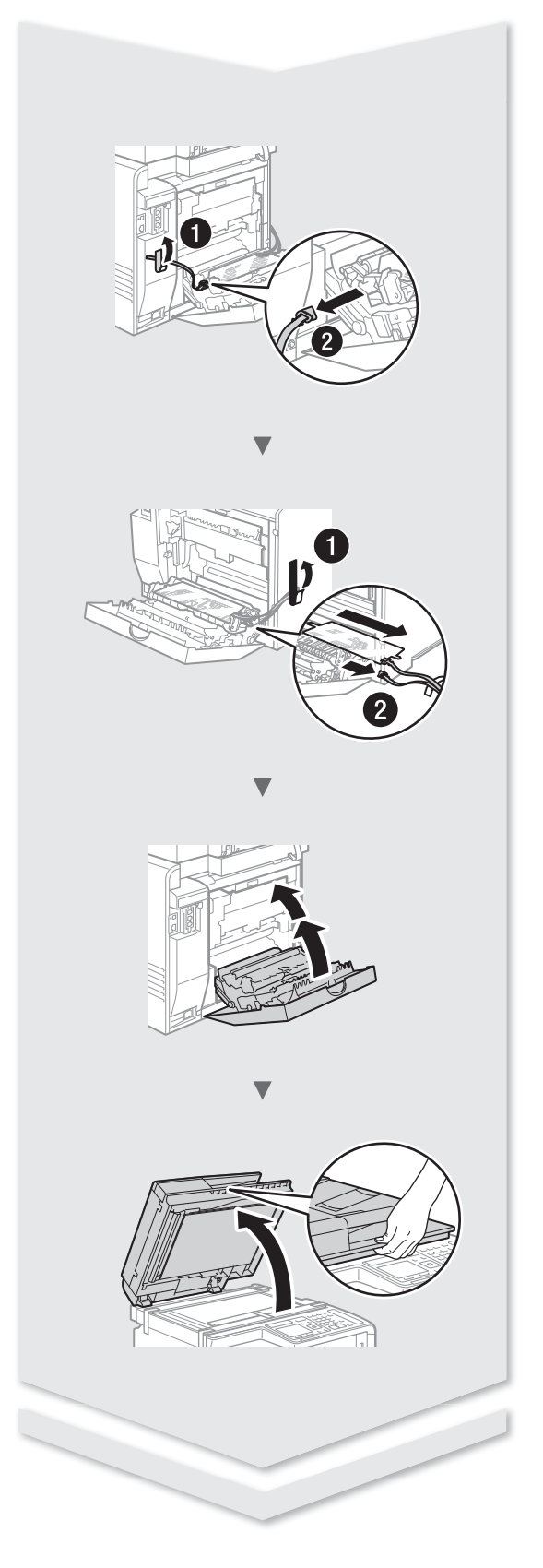

# **Installing the Machine**

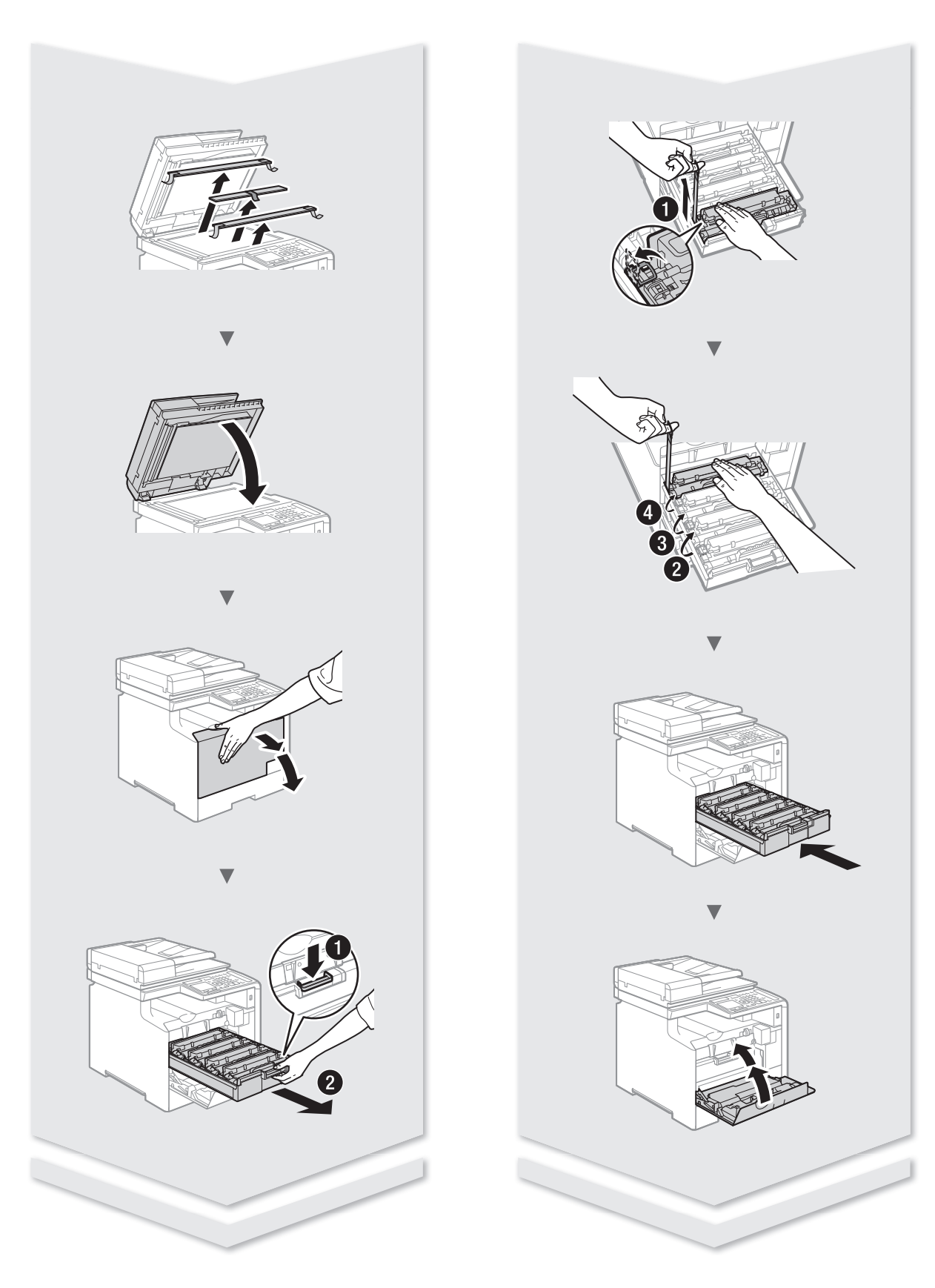

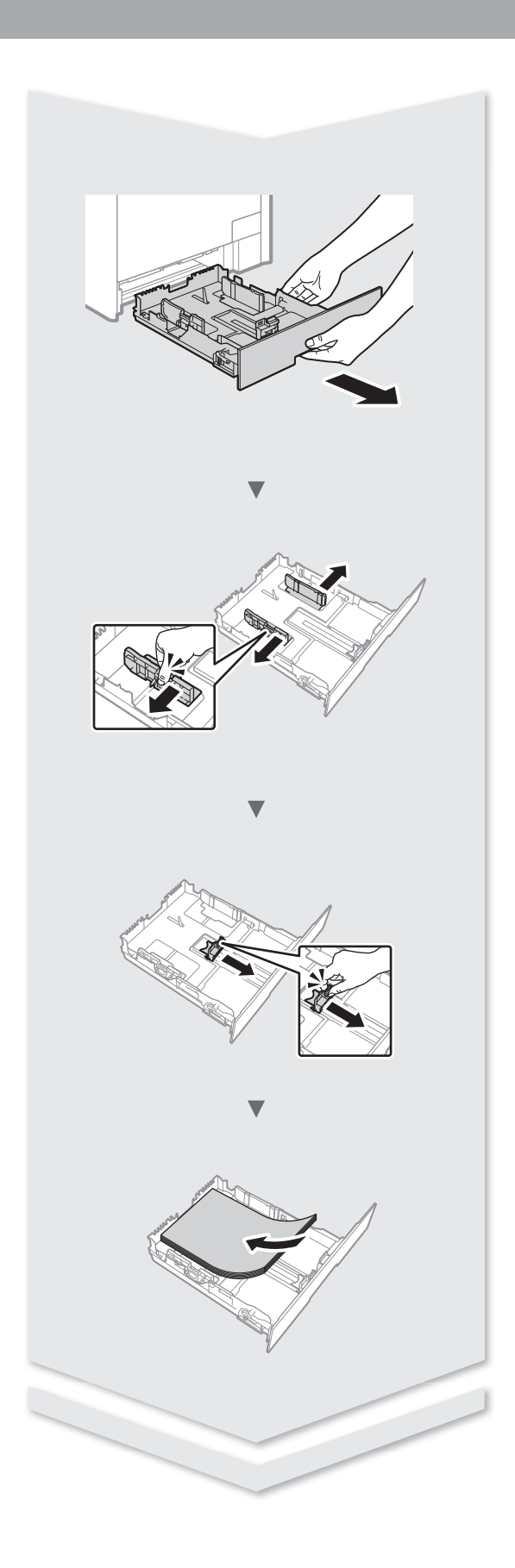

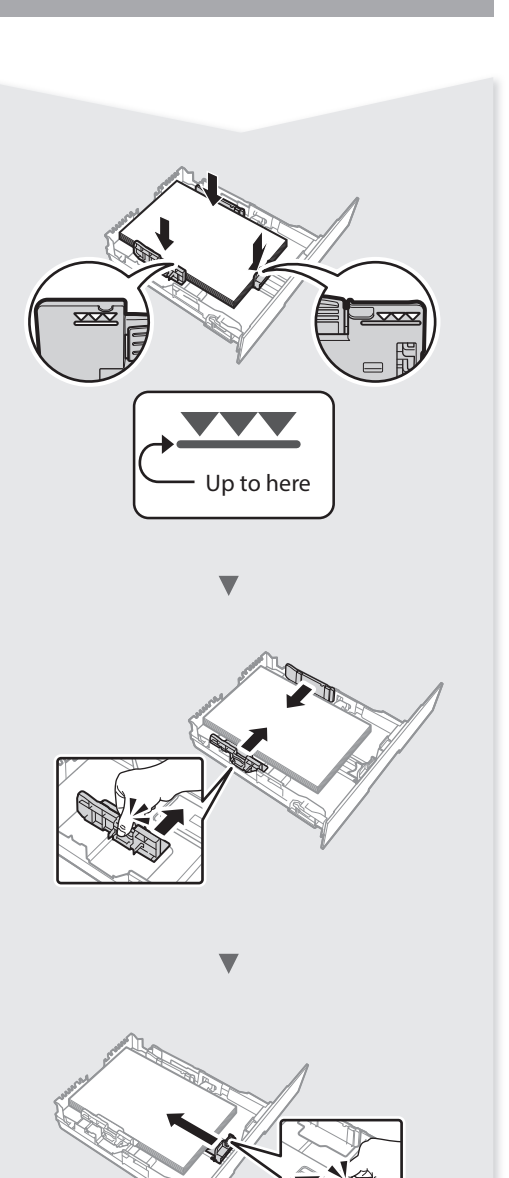

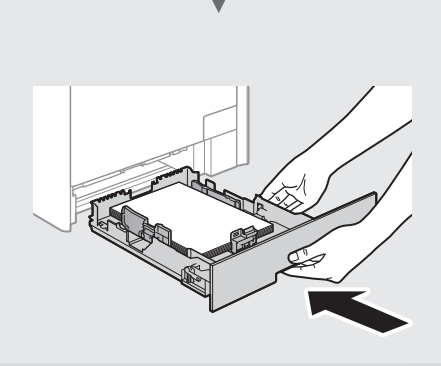

# **Installing the Machine**

# Installing the Optional Handset

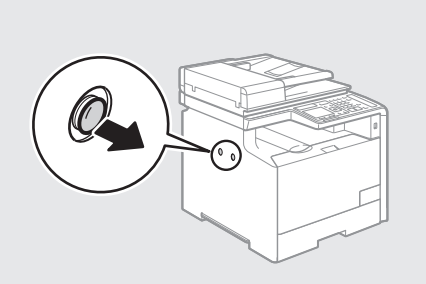

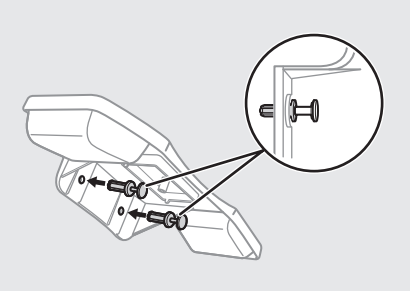

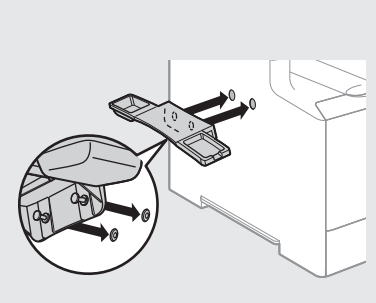

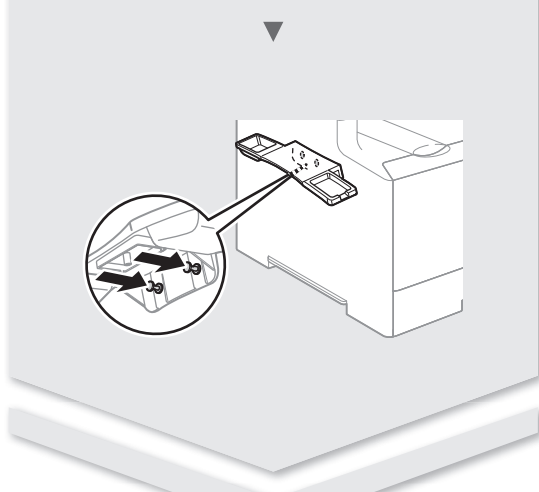

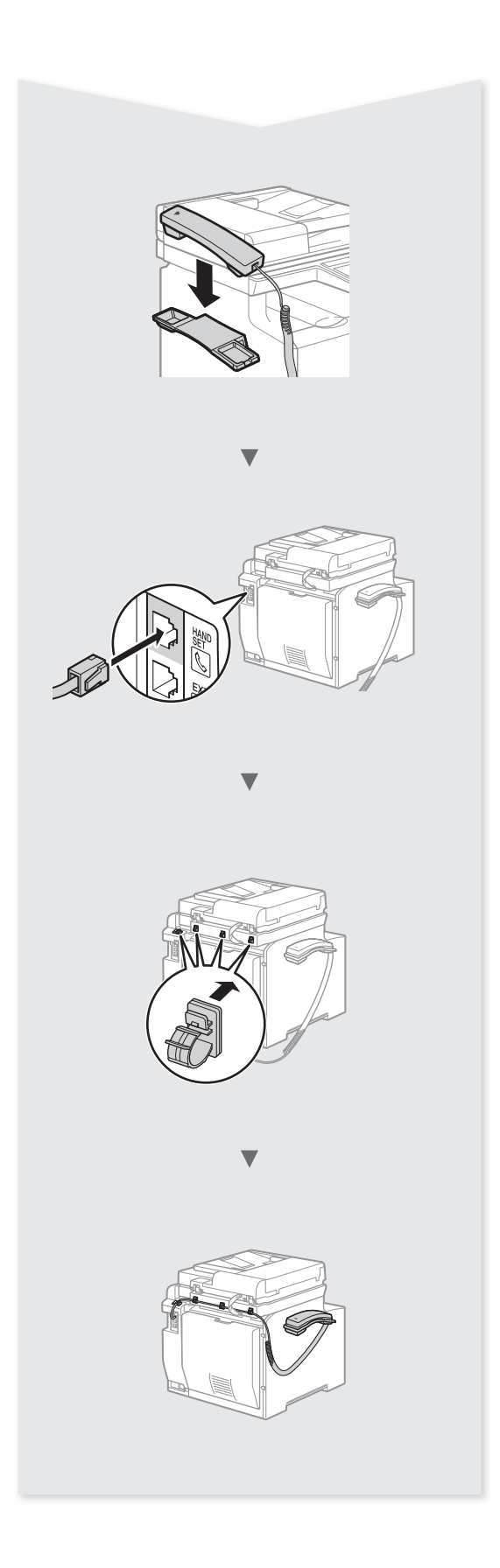

# Cassette Feeding Module-V1 (Option)

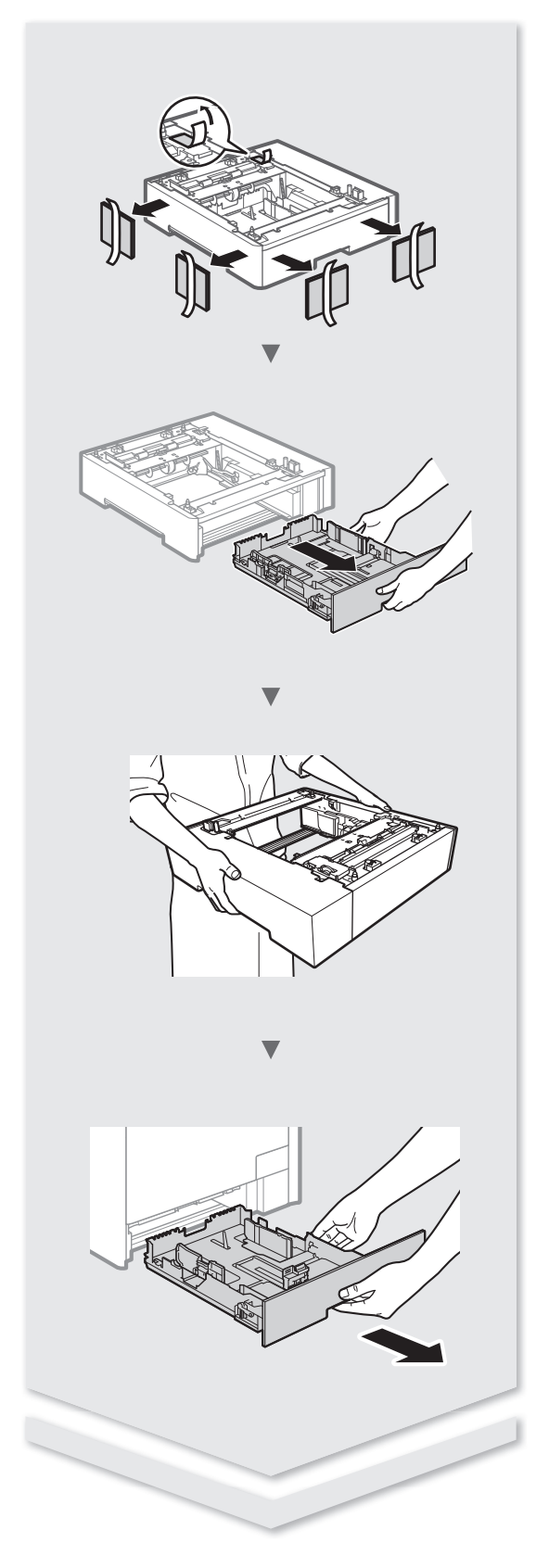

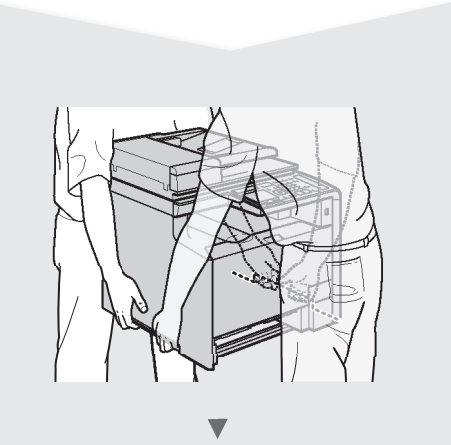

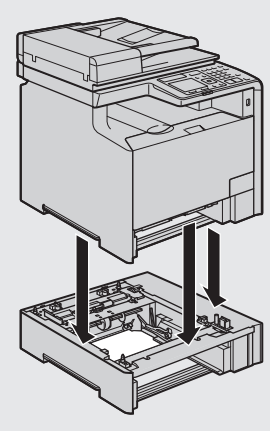

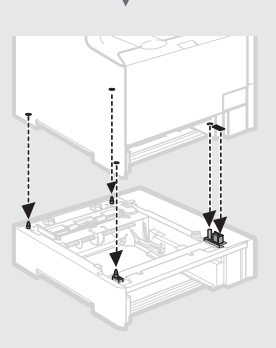

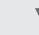

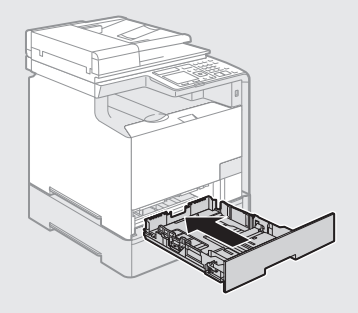

# **Contents**

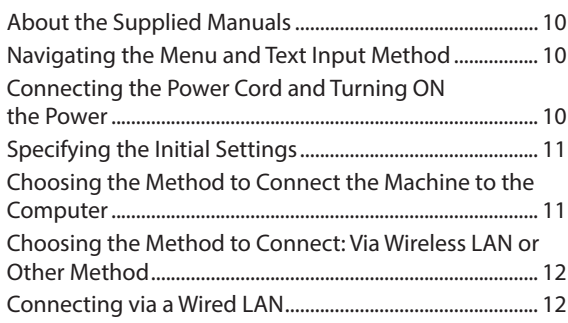

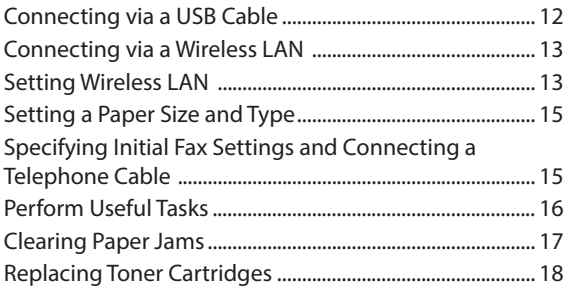

# **Contenido**

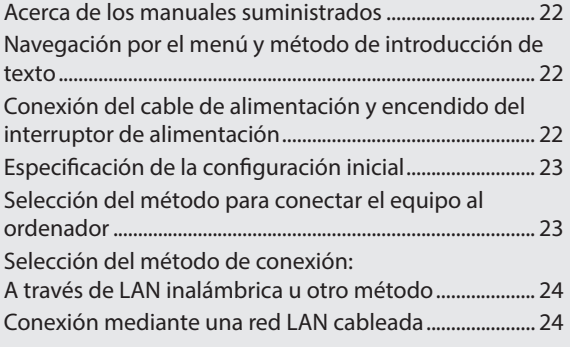

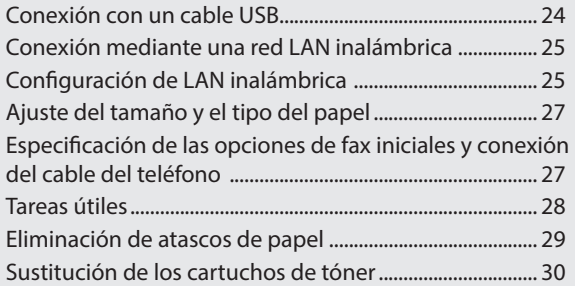

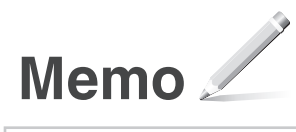

# <span id="page-9-0"></span>**About the Supplied Manuals**

### **Getting Started (This manual):**

Read this manual first. This manual describes the installation of the machine, the settings, and a caution. Be sure to read this manual before using the machine.

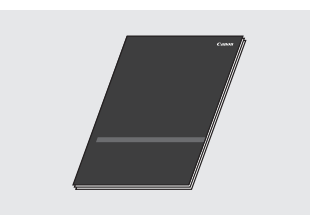

## **MF Driver Installation Guide (Provided DVD-ROM):**

Read this manual next. This manual describes software installation.

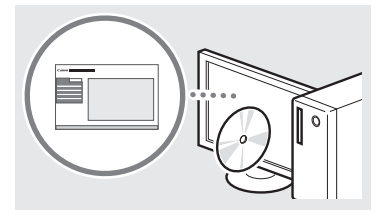

#### **e-Manual (Provided DVD-ROM):**

Read the desired chapter to suit your needs. The e-Manual is categorized by subject to find desired information easily.

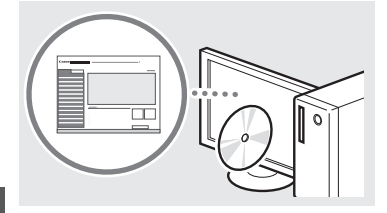

# En

#### **Viewing the e-Manual from the DVD-ROM**

- 1 Insert the provided DVD-ROM in your computer\*.
- 2 Click [Manuals].
- 3 Click [e-Manual].
- \* If AutoPlay is displayed, click [MInst.exe].
- Depending on the operating system you are using, a security protection message appears.
- $\dagger$  If the provided DVD-ROM has been already inserted in your computer and [Manuals] is not displayed, remove the DVD-ROM and insert it again.

# <span id="page-9-1"></span> **Navigating the Menu and Text Input Method**

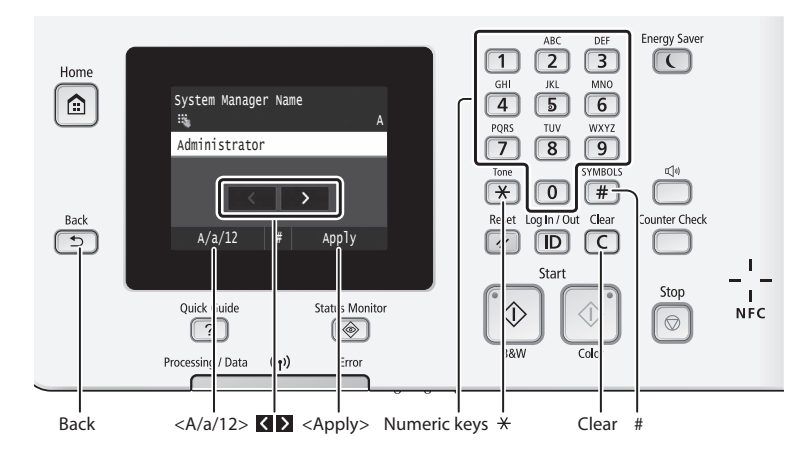

# **Navigating the Menu**

#### **Item selection**

Tap an item to select it. Press **to return to the previous** screen.

# **Text Input Method**

#### **Changing entry mode**

Tap <A/a/12> to change the entry mode. You can also press  $*$  to change the entry mode.

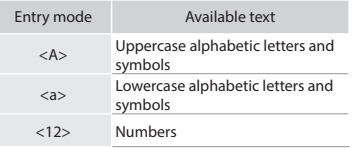

#### **Entering text, symbols, and numbers**

Enter with the numeric keys or  $\left(\frac{1}{2}\right)$ .

# **Moving the cursor (Entering a space)**

Tap  $\langle \rangle$  or  $\langle \rangle$  to move the cursor. To enter a space, move the cursor to the end of the text, and tap  $\Sigma$ .

#### **Deleting characters**

Delete with  $\subset$ . Pressing and holding c deletes all characters.

## **Setting confirmation** Tap the item.

However, when <Apply> appears, tap <Apply>.

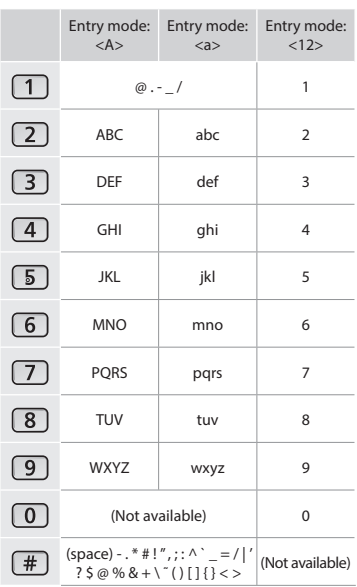

# **Connecting the Power Cord and Turning ON the Power**

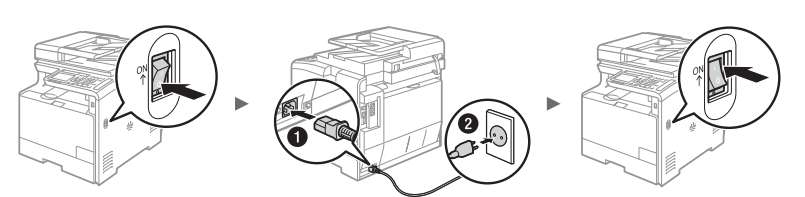

**D** Do not connect the USB cable at this time. Connect it when installing software.

# <span id="page-10-0"></span>**Specifying the Initial Settings**

The first time you turn on the power, follow the instructions on the screen.For details on navigating the menu and how to input the numbers, see ["Navigating the Menu and Text Input](#page-9-1)  [Method"](#page-9-1) ( $\bigoplus$  P[.10\)](#page-9-1).

# ● **Complete settings starting with language and through to date and time**

Follow the instructions on the screen, set the language,region,time zone, and date and time.

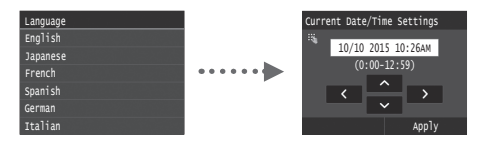

## ● **Specify settings for USB connection**

It is recommended that settings be specified correctly even when not using a USB connection. An incorrect setting may prevent the machine from functioning properly.

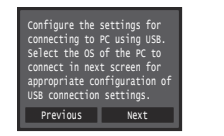

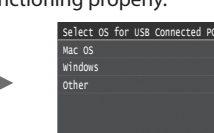

- Do not connect the USB cable at this time.
- To specify settings later, please refer to "Setting Menu List" in the e-Manual.

 e-Manual "Setting Menu List" ▶ "System Management Settings"

# ● **Setting a Remote UI PIN**

You can set a PIN for access to the Remote UI. Protect the machine from unauthorized access by only allowing users with access privileges to use the machine.

To specify settings later, please refer to "Setting a Remote UI PIN" in the e-Manual.

e-Manual "Setting a Remote UI PIN"

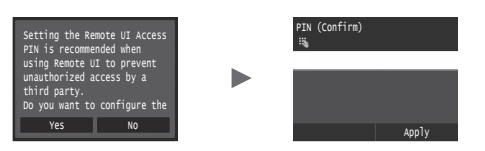

#### ● **Correcting the gradation**

When color correction is performed, you can make copies and prints that more closely reproduce the colors and density of the original document. For details on how to perform color correction, see the e-Manual.

 e-Manual "Maintenance" ▶ "Maintaining and Improving Print Quality" ▶ "Correcting the Gradation"

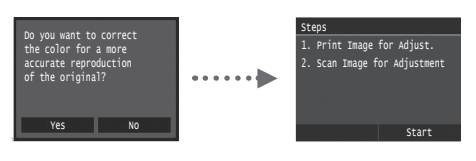

#### **NOTE**

• Even if you select <No> on the last screen shown above, you can start the color correction at your convenience. Please refer the "Correcting the Gradation" in the e-manual.

# **Choosing the Method to Connect the Machine to the Computer**

#### ● **Connecting via a Wired LAN**

You can connect the machine to the computer through a wired router. Use the LAN cables to connect the machine to the wired router (access point).

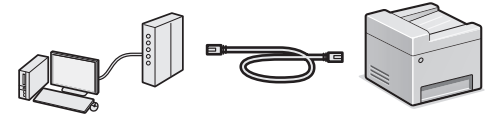

Connect the computer to the router by cable or wirelessly.

 Make sure that there is an available port in the router to connect the machine and the computer.

#### ● **Connecting via a USB cable**

You can connect the machine to the computer using a USB cable.

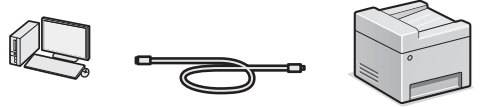

 Make sure that the USB cable you use has the following mark.

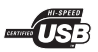

#### ● **Connecting via a Wireless LAN**

You can connect the machine to the computer through a wireless router\*. Since it is connected to wireless, no LAN cables are needed.

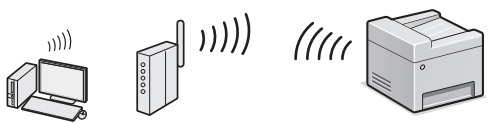

- \* A wireless router (access point), which supports IEEE802.11b/g/n, is required.
- Connect the computer to the router by cable or wirelessly.

## **Check if your router has a button**

Select from the following two methods depending on the router (access point) that you are using.

● There is a button. You can easily setup if your router (access point) has a button, and if the mark is on the router.

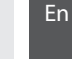

● There is no button. If there is no button on your router (access point), you may manually select SSID and complete the settings.

#### ● **Direct Connection**

Connect a mobile device to the machine wirelessly and directly without routing through a wireless LAN router (or access point)

 $\bigoplus$  e-Manual "Network"  $\blacktriangleright$  "Configuring the Settings for Direct Connection (Access Point Mode) "

# <span id="page-11-0"></span>**Choosing the Method to Connect: Via Wireless LAN or Other Method**

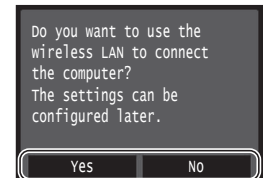

#### **There is a button.**

Yes

No

 Start from step 4 of "Push Button Mode" (P.13). **There is no button.** Start from step 4 of "Setting the Access Point Manually" (P.14).

**Connect to the computer via a wired LAN**

 Proceed to "Connecting via a Wired LAN" (P.12). **Connect to the computer via a USB cable**

Proceed to ["Connecting via a USB Cable" \(P.12\)](#page-11-1).

**Connect to the computer via a wireless LAN later** Proceed to "Connecting via a Wireless LAN" (P.13).

# **Connecting via a Wired LAN**

# **Checking Before the Setup**

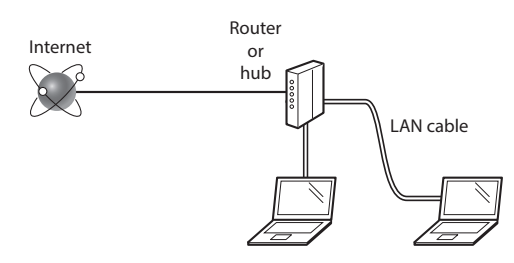

# **Are the computer and the router (or hub) properly connected using a LAN cable?**

For more information, see the instruction manual for the network device you are using, or contact the networking device manufacturer.

#### **Have the network settings on the computer been completed?**

If the computer is not properly configured, you may not use the wired LAN connection even after completing the following settings.

#### **NOTE**

- You cannot connect both the wired LAN and wireless LAN at the same time. In addition, the machine is set to the "Wired LAN" by default.
- When you connect to a network environment that is not security protected, your personal information could be disclosed to third parties. Please use caution.
- If you connect through a LAN in the office, contact your network administrator.

# **Connecting via a Wired LAN**

1 Connect the LAN cable.

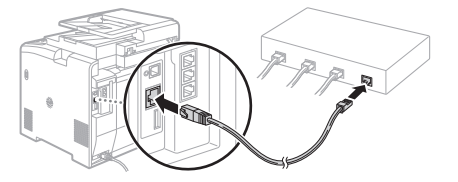

The IP address will be automatically configured in 2 minutes. If you want to set the IP address manually, see the following items.

 e-Manual "Network" ▶ "Connecting to a Network" ▶ "Setting IP Addresses"

- 2 Install the driver and software using the provided DVD-ROM.
	- $\bigodot$  See "For details on the installation procedures:" (P.15).
	- Proceed to ["Setting a Paper Size and Type" \(P.15\).](#page-14-1)

# <span id="page-11-1"></span> **Connecting via a USB Cable**

## **Install the Driver and Software**

Install the driver and software on the DVD-ROM included with the machine.

- $\bigodot$  See "For details on the installation procedures:" (P.15).
- Proceed to ["Setting a Paper Size and Type" \(P.15\).](#page-14-1)

#### **NOTE**

• If you connected the USB cable before installing, first remove the USB cable and then re-install.

# **Connecting via a USB Cable**

Follow the MF Driver Installation Guide to connect the USB cable.

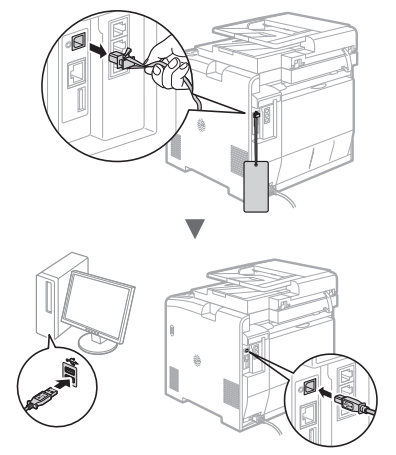

# <span id="page-12-0"></span>**Checking Before the Setup**

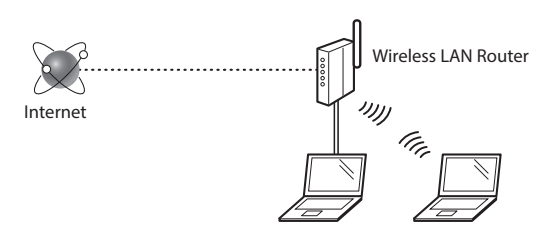

#### **Is the computer connected to the router (access point) correctly by a LAN cable or wireless LAN?**

For more information, see the instruction manual for the network device you are using, or contact the networking device manufacturer.

#### **Have the network settings on the computer been completed?**

If the computer is not properly configured, you may not use the wireless LAN connection even after completing the following settings.

# **NOTE**

- You cannot connect both the wired LAN and wireless LAN at the same time. In addition, the machine is set to the "Wired LAN" by default.
- When you connect to a network environment that is not security protected, your personal information could be disclosed to third parties. Please use caution.
- If you connect through a LAN in the office, contact your network administrator.

# **Checking the Router**

Select the connection method to the wireless LAN. Select from the following two methods depending on the router (access point) that you are using.

# ● **There is a button.**

This machine supports WPS (Wi-Fi Protected Setup). You can easily setup if your router (access point) has a button, and if the mark  $\bullet$  is on the router.

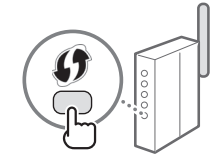

 If you are not sure whether or not your router supports WPS, please see the manual included in the product, or contact the product manufacturer.

# ● **There is no button.**

If there is no button on your router (access point), you may manually select SSID and complete the settings. In this case, you need to remember SSID and network key of your router (access point). See "1 Check SSID or Network

# **Setting Wireless LAN**

# **Push Button Mode**

- Tap <Menu> in the Home Screen.
- Tap <Network Settings>.
- Tap <Wireless LAN Settings>.
- 4 Read the message that is displayed, and tap  $\langle$  OK $\rangle$ .
- 5 Tap <WPS Push Button Mode>.

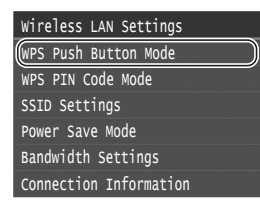

# $6$  Tap <Yes>.

Press and hold\* the button until the lamp lights or blinks.

You should press the WPS button within 2 minutes after you tap <Yes> in step 6.

\* The time that you should hold the button may vary depending on the router you are using.

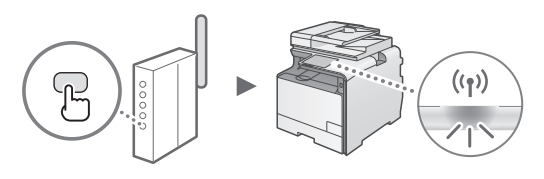

 $\beta$  Wait approximately 2 minutes after the connection. IP address is set during this period of time.

#### **When an error message appears:**

Tap <OK> to close the screen, check whether or not the network key is correct, and then retry the settings. If the access point cannot be detected even after retrying, see the following.

e-Manual "When an Error Message Appears"

#### **When checking the network connection:**

You can check if the machine is properly connected to the network using a computer that connected to a network.

e-Manual "Viewing Network Settings"

#### **To set IP address manually:**

e-Manual "Connecting to a Wireless LAN"

**To set up with WPS PIN code method, or setup manually:**

Key for a Wireless LAN Router/Access Point." (P.14) to learn

e-Manual "Connecting to a Wireless LAN"

how to find out your SSID and network key.

# **Setting the Access Point Manually**

- 1 Check SSID or Network Key for a Wireless LAN Router/Access Point.
	- Check the label on the Wireless LAN router.
	- You can check the SSID or the network key using "Canon MF / LBP Wireless Setup Assistant," which is included in the provided DVD-ROM supplied with the machine.

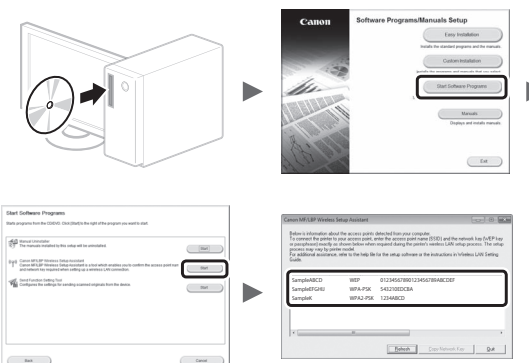

If the information of the wireless LAN router is not displayed, click the [Refresh] button. If the information is not displayed when you click the [Refresh] button, check if the computer settings for a wireless LAN router (access point) are complete.

2 Write down the name of SSID and network key displayed in step 1. When multiple access points are displayed, write all SSIDs that are displayed.

#### **SSID**

En

It is sometimes written as name of network, or name of access point. If there are multiple SSIDs, please write down all.

#### **Network Key**

It is sometimes written as PIN, WEP key, WPA/WPA2 passphrase, PSK or preshared key.

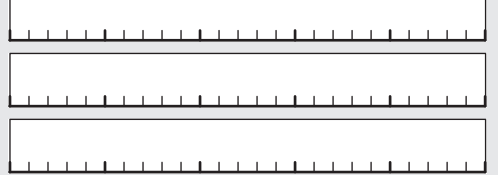

- Tap <Menu> in the Home Screen.
- 4 Tap <Network Settings>.

If a screen appears prompting you to enter a System Manager PIN, enter the correct PIN using the numeric keys, and tap <Apply>.

5 Tap <Wireless LAN Settings>.

- Read the message that is displayed, and tap <OK>.
- Tap <SSID Settings>.
- 8 Tap <Select Access Point>.

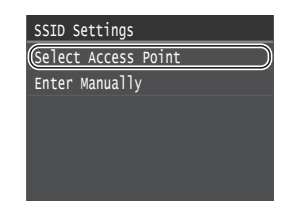

Select a wireless LAN router.

If multiple matched SSIDs are displayed, select the ID that is listed first (the one with the strongest signal).

 $10$  Enter the network key that you have written down.

Enter the network key using the numeric keys, and tap <Apply>.

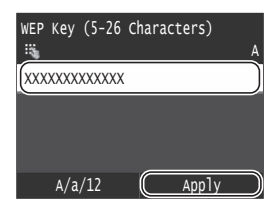

# 11 Tap  $\langle$ Yes $\rangle$ .

12 After the <Connected.> screen is displayed, wait until the Wi-Fi indicator stops blinking and turns on.

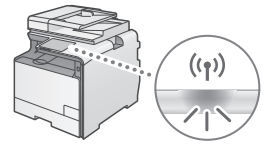

**13** Wait approximately 2 minutes after the connection.

IP address is set during this period of time.

#### **When an error message appears:**

Tap <OK> to close the screen, check whether or not the network key is correct, and then retry the settings. If the access point cannot be detected even after retrying, see the following.

e-Manual "When an Error Message Appears"

#### **To set IP address manually:**

e-Manual "Connecting to a Wireless LAN"

# <span id="page-14-1"></span><span id="page-14-0"></span> **Setting a Paper Size and Type**

Following the instructions on the screen, set the paper size and type.

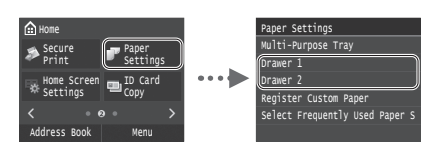

# **Specifying Initial Fax Settings and Connecting a Telephone Cable**

#### 1 Specify the initial fax settings.

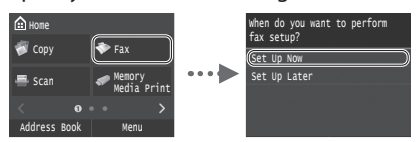

Follow the "Fax Setup Guide" to specify a fax number, a unit name, and a receive mode. For more details on the receive mode, see the e-Manual.

 $\bigoplus$  e-Manual "Faxing"  $\blacktriangleright$  "Configuring Initial Settings for Fax Functions" ▶ "Deciding Which Fax Receive Mode to Use"

#### **How to use a user name**

When you send a document, the sender information that you registered is printed on the recipient's paper.

## 2 Connect a telephone cable.

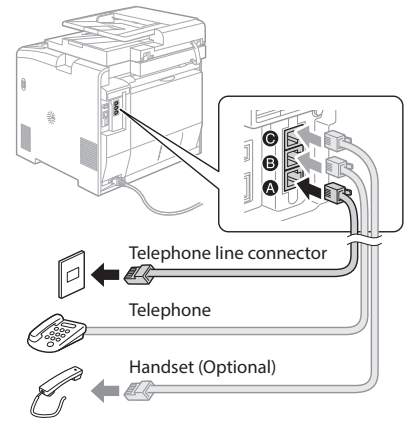

When <Connect Telephone Line> appears on the display, connect the telephone cable by referring to the illustration.

#### **When installing the optional handset:**

For more details, see the supplied manual with the handset.

Exit the Fax Setup Guide, and then restart the machine.

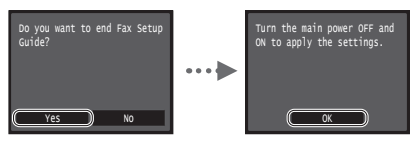

Turn OFF the machine and wait for at least 10 seconds before turning it ON again. The telephone line types are not detected automatically. See the e-Manual and set a telephone line manually.

 e-Manual "Setting Menu List" ▶ "Fax Settings" ▶ "Basic Settings" ▶ "Select Line Type"

## **For details on the installation procedures:**

Install the driver and software using the provided DVD-ROM. For details on the installation procedures, see the MF Driver Installation Guide.

You can also download the driver from the Canon website.

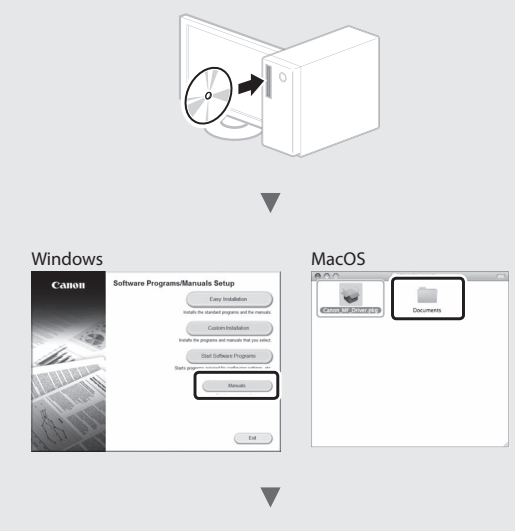

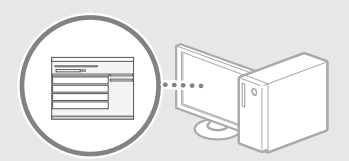

### **For Mac users:**

The DVD-ROM supplied with this machine may not include the driver for Mac OS. This is different depending on when you purchase the machine. Please find and download the appropriate driver on our Canon homepage. For further information on installation or using the driver, see the MF Driver Installation Guide which is packed with it.

# <span id="page-15-0"></span>**Perform Useful Tasks**

You can use various functions in this machine. Following functions are the overview of the main functions that you can use routinely.

## **Copy**

#### **Enlarged/Reduced Copies**

You can enlarge or reduce standard size documents to copy on standard size paper or specify the copy ratio in percentage.

#### **2-Sided Copying**

You can copy 1-sided documents on both sides of paper.

## **Collating**

You can sort copies into sets arranged in page order.

#### **Reduced Layout**

You can reduce multiple documents to copy them onto one sheet.

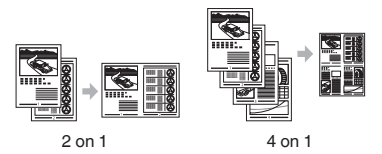

# **Copying ID Card**

You can make a copy of a 2-sided card onto one side of paper.

#### **Fax**

#### **Sending a Document Directly from a Computer (PC Fax)**

In addition to the normal sending and receiving faxes, you can use the PC fax.

#### **Sending**

En

You can register fax destinations in the address book. You can specify the destinations using various methods, enabling you to send documents quickly and easily.

- Destination search
- Favorites list
- Coded dialing
- Destination Group
- LDAP server
- Specifying from the sending history
- Sequential broadcast

#### **Receiving**

● Receiving in the memory You can store the received documents in the memory. You can print the stored documents at any time, and if you do not need them, you can delete them.

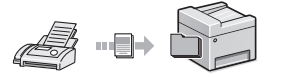

● Remote Receiving

If an external telephone is connected, you can switch to the fax receiving mode immediately by dialing the ID number for fax receiving using the dial buttons of the telephone during a phone call.

#### **I-Fax**

You can send and receive faxes over the Internet. Documents are converted to TIFF images and sent as e-mail attachments without using a telephone line.

#### **Print**

#### **Enlarged/Reduced Printing**

#### **2-Sided Printing**

#### **Reduced Layout**

You can reduce multiple documents to print them onto one sheet.

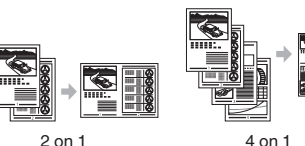

# **Booklet Printing**

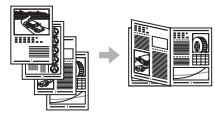

**Poster Printing Watermark Printing Displaying a Preview before Printing Selecting a "Profile"** 

# **Network Settings**

This machine comes equipped with a network interface that you can construct a network environment easily. You can print a document, use the PC fax, and use the network scan from all computers which are connected with the machine. The machine supports to increase work efficiency as a shared machine in the office.

#### **Scan**

#### **Saving the Documents Using the Operation Panel of the Machine**

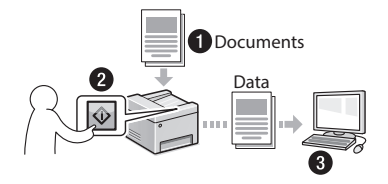

#### **Saving the Documents Using Operations from a Computer**

- Scanning with the MF Scan Utility
- Scanning from an Application
- Scanning with the WIA Driver\*

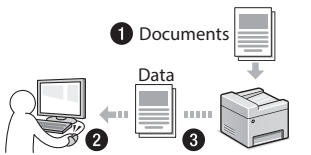

## **Saving in a USB Memory**

You can save scanned documents in a USB memory connected to the machine.

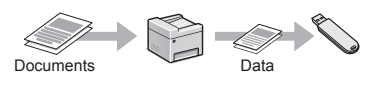

#### **E-mailing Scanned Documents**

You can send scanned documents to your e-mail application.

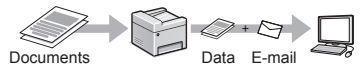

#### **Sending Scanned Documents to a File Server**

You can send scanned documents to a file server.

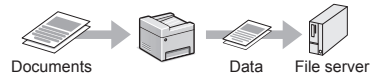

# **Remote UI**

You can understand the condition of the machine from the computers on the network. You can access the machine and manage jobs or specify various settings via network.

<sup>\*</sup> Windows Vista/7/8 Only

# <span id="page-16-0"></span>**Clearing Paper Jams**

If the following screen appears, a paper jam has occurred in the feeder or inside the machine. Follow the procedure displayed on the screen to remove the jammed document or paper. This manual indicates only areas where paper jams occur. For details on each function, see the e-Manual.

**Paper** jammed. Press [Next] to display the steps.

Next

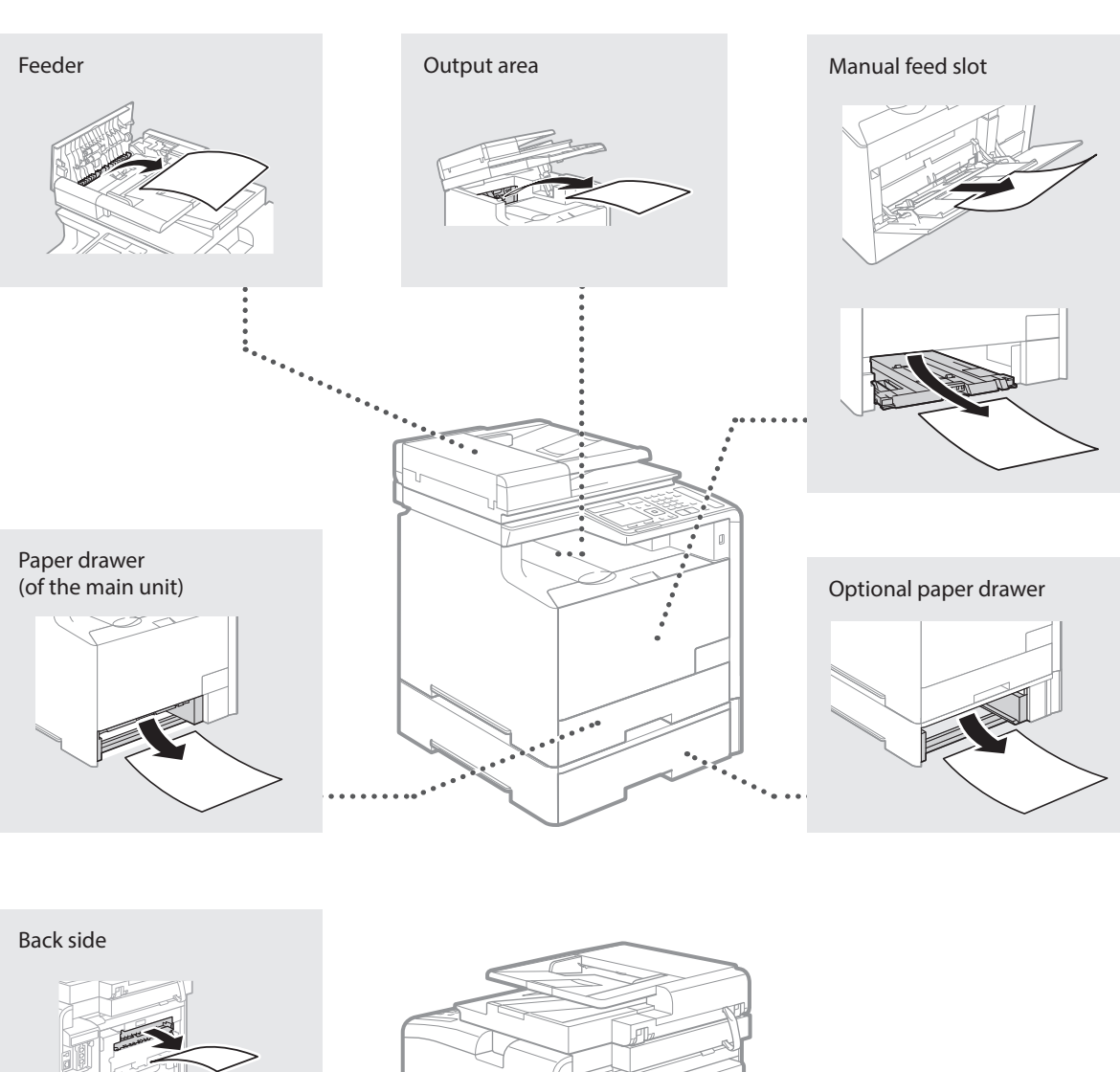

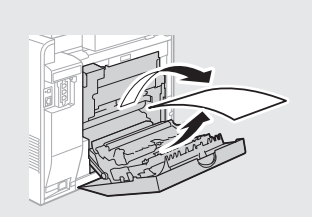

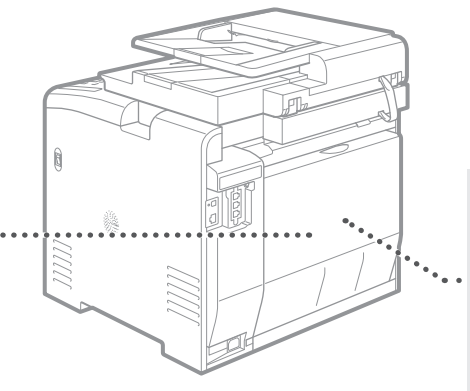

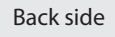

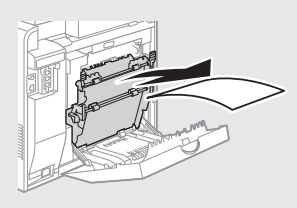

<span id="page-17-0"></span>Toner cartridges are consumables. When the amount remaining in a toner cartridge is low, a message appears on the screen or the following problems may occur. Take the appropriate action accordingly.

# **When a Message Appears**

The machine displays a message when the amount remaining in a toner cartridge is low.

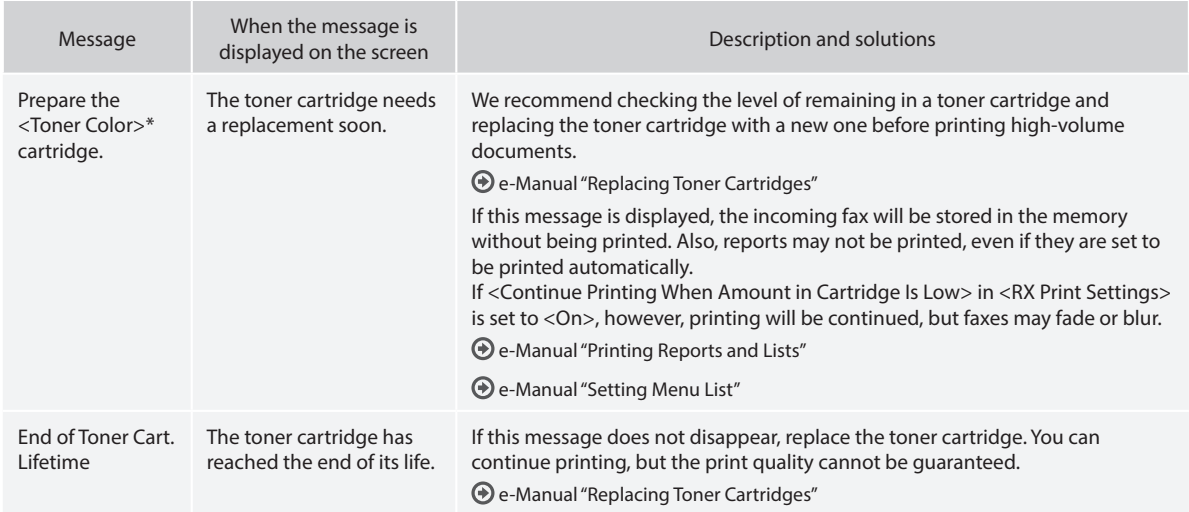

\* Black, yellow, magenta, or cyan will appear in <Toner Color>.

# **If Printouts are Poor in Quality**

If your printouts begin to show any of the following features, one of your toner cartridges is nearly empty. Replace the nearly empty toner cartridge even if no message is displayed.

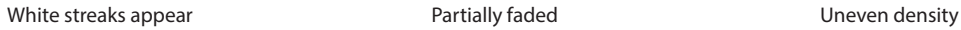

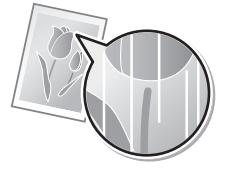

Toner smudges and splatters appear

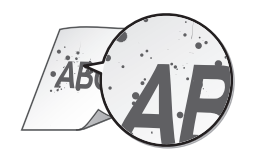

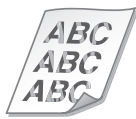

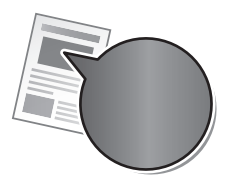

Blank space of originals becomes slightly colored

**ABC** AВ

# **Symbols Used in This Manual**

#### **WARNING**

Indicates a warning concerning operations that may lead to death or injury to persons if not performed correctly. To use the machine safely, always pay attention to these warnings.

# **A** CAUTION

Indicates a caution concerning operations that may lead to injury to persons if not performed correctly. To use the machine safely, always pay attention to these cautions.

# **D** IMPORTANT

Indicates operational requirements and restrictions. Be sure to read these items carefully to operate the machine correctly, and avoid damage to the machine or property.

# **Keys and Buttons Used in This Manual**

The following symbols and key names are a few examples of how keys to be pressed are expressed in this manual.

- Operation panel keys: [Key icon] Example:
- Display: <Specify destination.>
- Buttons and items on the computer display: [Preferences]

# **Illustrations and Displays Used in This Manual**

Illustrations and displays used in this manual are which of imageCLASS MF729Cx unless specified.

#### **Important Safety Instructions**

Please read the "Important Safety Instructions" in this manual and in the e-Manual thoroughly before operating the machine.

As these instructions are intended to prevent injury to the user and other persons or to prevent destruction of property, always pay attention to these instructions and operational requirements.

Please note that you are responsible for all damages caused by failure to follow the directions provided herein, using the device for any purpose for which it was not intended, or repairs or alterations made by anyone other than a Canon-approved technician.

# **Installation**

#### **WARNING**

- Do not install the machine near flammable substances such as alcohol-based products or paint thinners. If these substances come in contact to the electrical parts inside the machine could ignite these substances and cause a fire or increase your risk of electric shock.
- Do not place necklaces and other metal objects or containers filled with liquid on the machine. If foreign substances come into contact with electrical parts inside the machine, this may result in a fire or electrical shock.

If any of these substances falls into the machine, turn off the power to the machine immediately and contact your local Canon dealer.

• Do not use near any medical equipment. Radio wave emitted from this machine may interfere with medical equipments, which may result in serious accidents.

#### **A** CAUTION

- Do not install the machine in the following locations. Doing so may result in personal injury, fire or electrical shock.
	- − Unstable location
	- − A location subject to excessive vibrations
	- A location where block the ventilation slots (too close to walls, bed, shaggy rug, and other similar objects)
	- − A damp or dusty location
	- A location exposed to direct sunlight or an outside place
	- − A location subject to high temperatures
	- A location near open flames
	- − A location with poor ventilation system
- Although ozone is generated from the machine during operation, it does not have any affect on the human body. However, if you intend to use the machine for long periods of time, ensure that the installation location is well ventilated.
- Do not connect unapproved cables to this machine. Doing so may result in a fire or an electric shock.
- Machines with a hard disk may not operate properly when used at high altitudes of about 3,000 meters above sea level, or higher.

# **Power Supply**

#### **WARNING**

- Do not use power cords other than the one provided, as this can result in a fire or electrical shock.
- Do not modify or bend the power cord and do not pull on it with great force. Do not place heavy objects on the power cord. Damaging the power cord may result in a fire or an electric shock.
- Do not plug or unplug the power plug with wet hands, as this can result in electrical shock.
- Do not use extension cords or multi-plug power strips with this machine. Doing so may result in a fire or electric shock.
- Do not bundle up or tie up the power cord in a knot, as this can result in a fire or electrical shock.
- Insert the power plug completely into the AC power outlet. Failure to do so can result in a fire or electrical shock.
- Remove the power plug completely from the power outlet during a thunder storm. Failure to do may result in a fire, electric shock, or malfunction.

# **A** CAUTION

- Use only a power supply that meets the voltage requirements listed herein. Failure to do so may result in a fire or electric shock.
- Install this machine near the power outlet and leave sufficient space around the power plug so that it can be unplugged easily in an emergency.

# **Handling**

#### **WARNING**

- Do not disassemble or modify the machine. There are hightemperature and high-voltage components inside the machine which may result in a fire or electrical shock.
- Do not allow children to touch or play with the power cord and cables or internal or electrical parts. Doing so may result in serious personal injury.
- Please contact an authorized Canon dealer if the machine makes an unusual noise, emits an unusual smell, or emits smoke or excessive heat. Continued use may result in a fire or electric shock.
- Do not use flammable sprays near the machine. If flammable substances come into contact with electrical parts inside the machine, this may result in a fire or electric shock.

# **A** CAUTION

- For your safety, please unplug the power cord if the machine will not be used for a long period of time.
- Use caution when opening and closing covers to avoid injury to your hands.
- Keep hands and clothing away from the rollers in the output area. If the rollers catch your hands or clothing, this may result in personal injury.
- The inside of the machine and the output slot is very hot during and immediately after use. Avoid contact with these areas to prevent burns. Also, printed paper may be hot immediately after being output, so use caution when handling it. Failure to do so may result in burns.
- The laser beam can be harmful to the human body. The laser beam is confined in the laser scanner unit by a cover, so there is no danger of the laser beam escaping during normal machine operation. Read the following remarks and instructions for safety.
- Never open covers other than those indicated in this manual.
- Do not remove the caution label attached to the cover of the laser scanner unit.

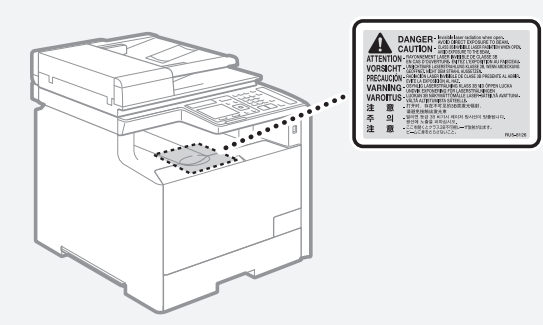

If the laser beam should escape and enter your eyes, exposure may cause damage to your eyes.

# **Maintenance and Inspections**

#### **WARNING**

En

- Turn off the machine and unplug the power cord from the outlet before cleaning. Failure to do so may result in a fire or an electric shock.
- Unplug the power plug from the power outlet periodically and clean the area around the base of the power plug's metal pins and the power outlet with a dry cloth to remove dust and grime. When damp, accumulated dust may cause short circuiting or fires.
- Use a damp, well wrung-out cloth to clean the machine. Dampen cleaning cloths with water only. Do not use alcohol, benzenes, paint thinners, or other flammable substances. If these substances come into contact with electrical parts inside the machine, this may result in a fire or electric shock.
- Check the power cord and plug regularly for damage. Check the machine for rust, dents, scratches, cracks, or excessive heat generation. Use of poorly-maintained equipment may result in a fire or electric shock.

# **Consumables**

#### **WARNING**

- Do not dispose of used toner cartridges in open flames. This may cause an ignition, and result in burns or fire.
- If you accidentally spill or scatter toner, carefully wipe up the loose toner with a damp, soft cloth and avoid inhaling any toner dust. Never use a vacuum cleaner to clean up loose toner. Doing so may cause a malfunction in the vacuum cleaner or result in a dust explosion due to static discharge.

## **A** CAUTION

- Keep the toner cartridges and other consumables out of the reach of small children. If toner is ingested, consult a physician or poison control center immediately.
- Do not attempt to disassemble the toner cartridge. The toner may scatter and get into your eyes or mouth. If toner gets into your eyes or mouth, wash them immediately with cold water and consult a physician.
- If toner spills from the toner cartridge, avoid inhaling it or allowing it to come into contact with your skin. If the toner comes into contact with your skin, wash immediately with soap. If you inhale the toner or your skin becomes irritated due to contact with the toner, consult a physician or poison control center immediately.

# **Others**

#### **WARNING**

• If you are using a cardiac pacemaker: This machine generates a low level magnetic field. If you feel any abnormalities in your body while using this machine, please move away from the machine and consult your physician immediately.

## **Legal Notices**

#### **Product Name**

Safety regulations require the product's name to be registered. In some regions where this product is sold, the following name(s) in parentheses ( ) may be registered instead.

imageCLASS MF729Cx (F167802)

# **Legal Limitations on the Usage of Your Product and the Use of Images**

Using your product to scan, print or otherwise reproduce certain documents, and the use of such images as scanned, printed or otherwise reproduced by your product, may be prohibited by law and may result in criminal and/or civil liability.

A non-exhaustive list of these documents is set forth below. This list is intended to be a guide only. If you are uncertain about the legality of using your product to scan, print or otherwise reproduce any particular document, and/or of the use of the images scanned, printed or otherwise reproduced, you should consult in advance with your legal advisor for guidance.

- − Paper Money
- − Money Orders
- − Certifi cates of Deposit
- − Postage Stamps (canceled or uncanceled)
- − Identifying Badges or Insignias
- − Selective Service or Draft Papers
- − Checks or Drafts Issued by Governmental Agencies
- − Motor Vehicle Licenses and Certifi cates of Title
- − Travelers Checks
- − Food Stamps
- − Passports
- − Immigration Papers
- − Internal Revenue Stamps (canceled or uncanceled)
- Bonds or Other Certificates of Indebtedness
- − Stock Certifi cates
- − Copyrighted Works/Works of Art without Permission of Copyright Owner

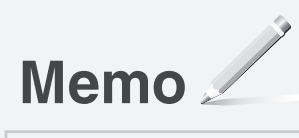

# <span id="page-21-0"></span>**Acerca de los manuales suministrados**

### **Introducción (este manual):**

Lea en primer lugar este manual. En este manual se describe la instalación del equipo, la configuración y las precauciones. Asegúrese de leer el presente manual antes de utilizar el equipo.

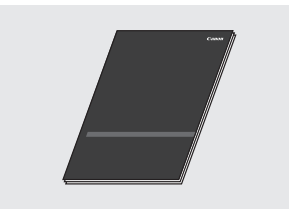

#### **Guía de instalación del controlador MF (DVD-ROM suministrado):**

Lea este manual a continuación. En este manual se describe la instalación del software.

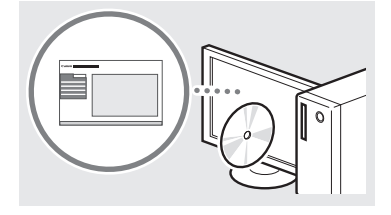

# **e-Manual (DVD-ROM suministrado):**

Lea el capítulo deseado en función de sus necesidades. El e-Manual está categorizado por temas, de modo que pueda encontrar fácilmente la información deseada.

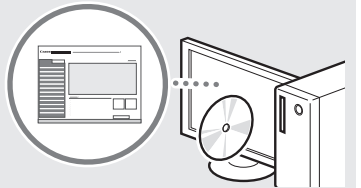

#### **Visualización del e-Manual desde el DVD-ROM**

- 1 Introduzca el DVD-ROM suministrado en su ordenador\*.
- 2 Haga clic en [Manuales].
- 3 Haga clic en [e-Manual].
- \* Si aparece [Reproducción automática], haga clic en [Ejecutar MInst.exe].
- Aparecerá un mensaje de protección de seguridad en función del sistema operativo que esté utilizando.
- Si el DVD-ROM suministrado ya estuviera introducido en el ordenador y no apareciera [Manuales], retire el DVD-ROM e insértelo de nuevo.

# <span id="page-21-1"></span> **Navegación por el menú y método de introducción de texto**

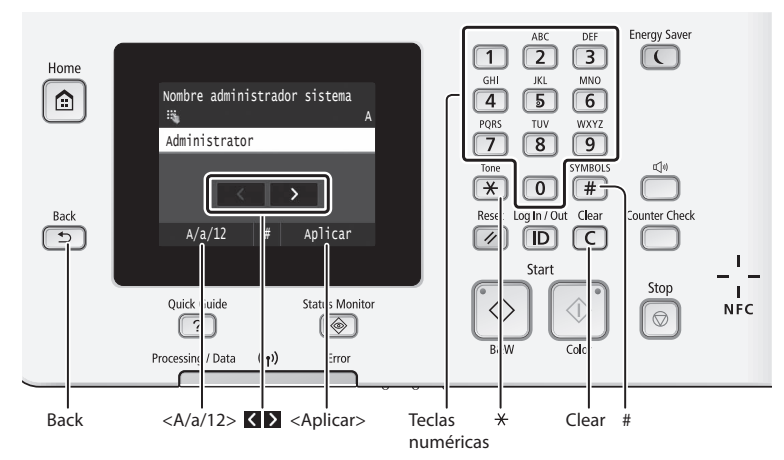

# **Navegación por el menú**

#### **Selección de elementos**

Pulse sobre un elemento para seleccionarlo. Pulse **para volver a la pantalla anterior.** 

# **Método de introducción de texto**

#### **Cambio del modo de entrada**

Pulse <A/a/12> para cambiar el modo de entrada. También podrá pulsar para cambiar el modo de entrada.

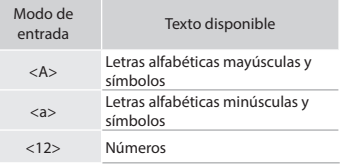

#### **Introducción de texto, símbolos y números**

Introduzca con las teclas numéricas o  $\equiv$ .

#### **Desplazamiento del cursor (introducción de un espacio)**

Pulse  $\leq$  o  $\geq$  para desplazar el cursor. Para introducir un espacio, desplace el cursor al final del texto y pulse  $\Sigma$ .

#### **Eliminación de caracteres**

mantiene pulsado  $\overline{C}$ , se eliminarán todos los caracteres.

#### **Confirmación de la configuración**

Pulse sobre el elemento. Sin embargo, cuando aparezca <Aplicar>, pulse <Aplicar>.

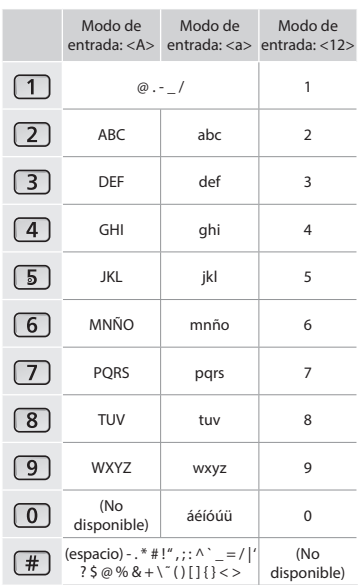

# **Conexión del cable de alimentación y encendido del interruptor de alimentación**

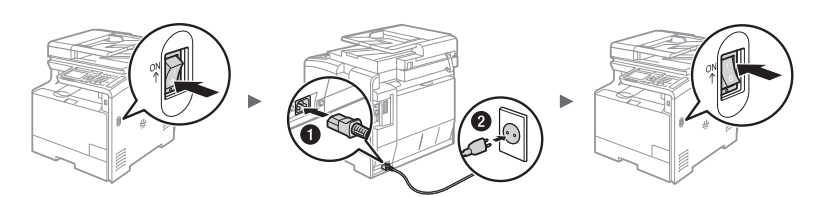

No conecte el cable USB en este momento. Conéctelo cuando instale el software.

Elimine con  $\mathbb C$ . Si se presiona y se

# <span id="page-22-0"></span>**Especificación de la configuración inicial**

La primera vez que encienda el ordenador, siga las instrucciones que aparecen en la pantalla. Para obtener una información detallada acerca de cómo navegar por el menú y cómo introducir números, consulte ["Navegación por el menú y método de introducción de texto"](#page-21-1) ( $\bigcirc$  pág[.22](#page-21-1)).

# $\bullet$  **Complete la configuración, empezando por el idioma y la fecha y la hora**

Siga las instrucciones de la pantalla y establezca el idioma, la región, la zona horaria, la fecha y la hora.

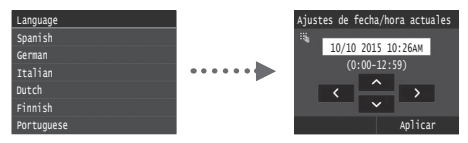

# ● **Especifi que las opciones para la conexión USB**

Se recomienda especificar las opciones correctamente incluso si no utiliza una conexión USB. Una opción incorrecta podría impedir que el equipo funcione correctamente.

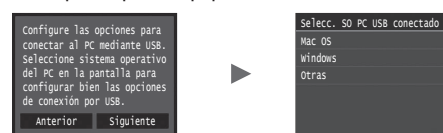

- No conecte el cable USB en este momento.
- $\dagger$  Para especificar las opciones más tarde, consulte la "Lista del menú de configuración" del e-Manual.
	- $\bigoplus$  En el e-Manual, consulte "Lista del menú de configuración" ▶ "Opciones de gestión del sistema"

## ● **Confi guración de un PIN para la IU remota**

Podrá establecer un PIN para acceder a la IU remota. Proteja el equipo frente a acceso no autorizado permitiendo acceder al equipo únicamente a los usuarios con privilegios de acceso. Para especificar las opciones más tarde, consulte

"Configuración de un PIN para la IU remota" en el e-Manual.

 $\bigoplus$  En el e-Manual, consulte "Configuración de un PIN para la IU remota"

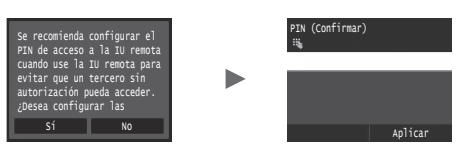

#### ● **Corrección de la gradación**

Si selecciona la función de corrección del color, podrá hacer copias e impresiones que reproducen los colores y la densidad del documento original con mayor fidelidad. Para obtener una información detallada sobre cómo realizar la corrección del color, consulte el e-Manual.

En el e-Manual, consulte "Mantenimiento" ▶

"Mantenimiento y mejora de la calidad de impresión" ▶ "Corrección de la gradación"

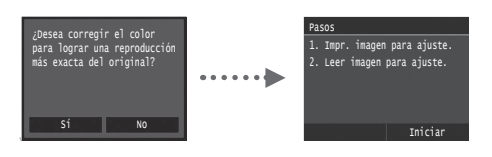

#### **NOTA**

• Aunque haya seleccionado <No> en la última pantalla mostrada anteriormente, podrá iniciar la corrección del color cuando lo desee. Consulte "Corrección de la gradación" en el e-Manual.

# **Selección del método para conectar el equipo al ordenador**

#### ● **Conexión mediante una red LAN cableada**

Podrá conectar el equipo al ordenador a través de un router cableado. Utilice los cables de LAN para conectar el equipo al router (punto de acceso) cableado.

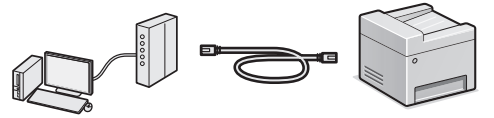

- Conecte el ordenador al router mediante cable o de forma inalámbrica.
- Asegúrese de contar con un puerto disponible en el router para conectar el equipo y el ordenador.

#### ● **Conexión con un cable USB**

Podrá conectar el equipo al ordenador con un cable USB.

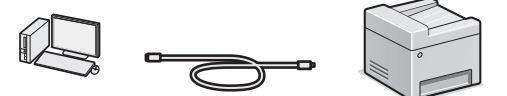

Asegúrese de que el cable USB utilizado tiene la marca siguiente.

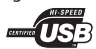

#### ● **Conexión mediante una red LAN inalámbrica**

Podrá conectar el equipo al ordenador a través de un router inalámbrico\*. La conexión se hace de forma inalámbrica, por lo que no se necesitarán cables de LAN.

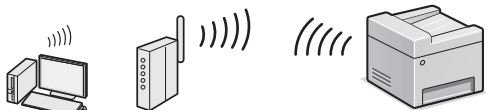

- \* Se requiere un router (o punto de acceso) inalámbrico compatible con IEEE802.11b/g/n.
- Conecte el ordenador al router mediante cable o de forma inalámbrica.

#### **Compruebe si su router tiene un botón**

Elija entre los dos métodos siguientes en función del router (punto de acceso) que esté utilizando.

● Hay un botón. Podrá llevar a cabo fácilmente la configuración

si su router (punto de acceso) tiene un botón y si existe la marca en el router.

● No hay ningún botón.

Si no hay ningún botón en el router (punto de acceso), podrá seleccionar el SSID y llevar a cabo la configuración manualmente.

#### ● **Conexión directa**

Conecte un dispositivo móvil al equipo de forma inalámbrica y directamente sin encaminar a través de un router de red (o punto de acceso) inalámbrico

 En el e-Manual, consulte "Red" ▶ "Confi guración de las opciones para conexión directa (modo de punto de acceso)"

# <span id="page-23-0"></span>**Selección del método de conexión: A través de LAN inalámbrica u otro método**

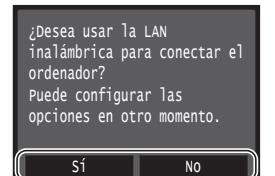

#### **Hay un botón.**

Sí

No

 Comience desde el paso 4 de "Modo de botón pulsador" (pág.25).

#### **No hay ningún botón.**

 $\odot$  Comience desde el paso 4 de "Configuración manual del punto de acceso" (pág.26).

#### **Conéctese con el ordenador mediante una red LAN cableada**

 Proceda con "Conexión mediante una red LAN cableada" (pág.24).

#### **Conéctese con el ordenador mediante un cable USB** Proceda con ["Conexión con un cable USB" \(pág.24\)](#page-23-1).

**Conéctese al ordenador a través de una red LAN inalámbrica más tarde**

 Proceda con "Conexión mediante una red LAN inalámbrica" (pág.25).

# **Conexión mediante una red LAN cableada**

# **Comprobación antes de la configuración**

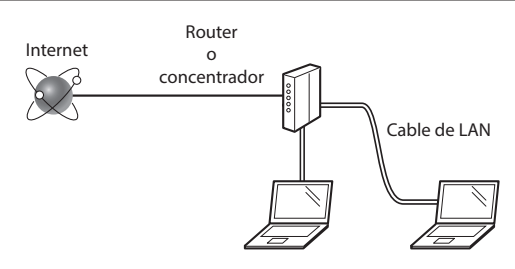

#### **¿El ordenador y el router (o concentrador) están conectados correctamente con un cable de LAN?**

Para obtener más información, consulte el manual de instrucciones del dispositivo de red que está utilizando, o bien, póngase en contacto con el fabricante.

#### ¿Se completó la configuración de la red en el ordenador?

Si el ordenador no está configurado correctamente, es posible que no pueda usar la conexión de LAN cableada ni siquiera después de llevar a cabo los siguientes ajustes.

#### **NOTA**

- No podrá utilizar una red LAN cableada y una LAN inalámbrica al mismo tiempo. Adicionalmente, el equipo está configurado de forma predeterminada en "LAN cableada".
- Cuando se conecte a un entorno de red que no esté protegido, es posible que otras personas puedan ver su información personal. Tenga cuidado.
- Para conectarse mediante una LAN en la oficina. consulte al administrador de red.

# **Conexión mediante una red LAN cableada**

1 Conecte el cable de LAN.

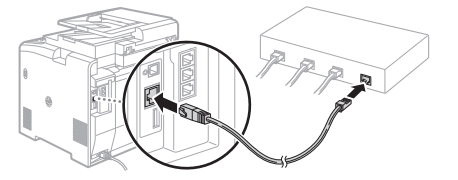

La dirección IP se configurará automáticamente en 2 minutos. Si desea configurar la dirección IP manualmente, consulte los puntos siguientes.

 En el e-Manual, consulte "Red" ▶ "Conexión a una red" ▶ "Configuración de direcciones IP"

- 2 Instale el controlador y el software utilizando el DVD-ROM suministrado.
	- Consulte "Para obtener información detallada sobre los procedimientos de instalación:" (pág.27).
	- Proceda con ["Ajuste del tamaño y el tipo del papel" \(pág.27\).](#page-26-1)

# <span id="page-23-1"></span> **Conexión con un cable USB**

## **Instalación de los controladores y el software**

Instale el controlador y el software con el DVD-ROM suministrado con el equipo.

- Consulte "Para obtener información detallada sobre los procedimientos de instalación:" (pág.27).
- Proceda con ["Ajuste del tamaño y el tipo del papel" \(pág.27\).](#page-26-1)

#### **NOTA**

• Si conectó el cable USB antes de la instalación, retire en primer lugar el cable USB y repita la instalación.

# **Conexión con un cable USB**

Siga la Guía de instalación del controlador MF para conectar el cable USB.

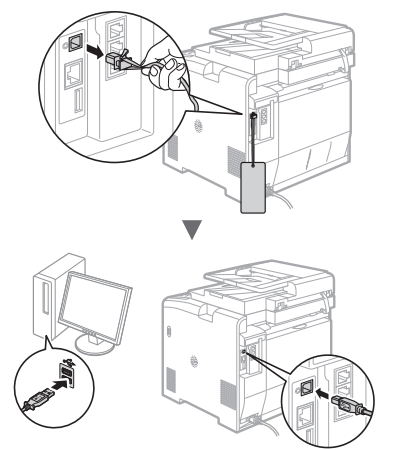

# <span id="page-24-0"></span>**Comprobación antes de la configuración**

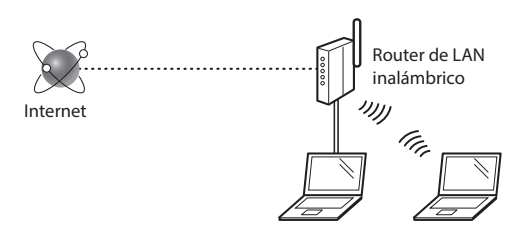

#### **¿El ordenador está conectado correctamente al router (punto de acceso) mediante un cable de LAN o una LAN inalámbrica?**

Para obtener más información, consulte el manual de instrucciones del dispositivo de red que está utilizando, o bien, póngase en contacto con el fabricante.

#### ¿Se completó la configuración de la red en el ordenador?

Si el ordenador no está configurado correctamente, es posible que no pueda usar la conexión de LAN inalámbrica ni siquiera después de completar los siguientes ajustes.

#### **NOTA**

- No podrá utilizar una red LAN cableada y una LAN inalámbrica al mismo tiempo. Adicionalmente, el equipo está configurado de forma predeterminada en "LAN cableada".
- Cuando se conecte a un entorno de red que no esté protegido, es posible que otras personas puedan ver su información personal. Tenga cuidado.
- Para conectarse mediante una LAN en la oficina, consulte al administrador de red.

# **Verifi cación del router**

Seleccione el método de conexión a la LAN inalámbrica. Elija entre los dos métodos siguientes en función del router (punto de acceso) que esté utilizando.

# ● **Hay un botón.**

Este equipo es compatible con WPS (configuración protegida por Wi-Fi). Podrá llevar a cabo fácilmente la configuración si su router (punto de acceso) tiene un botón y si existe la marca  $\bigcirc$  en el router.

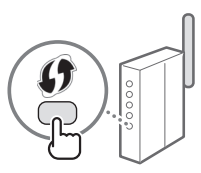

 Si no está seguro de si el router admite o no WPS, consulte el manual suministrado con el producto o póngase en contacto con el fabricante.

# ● **No hay ningún botón.**

Si no hay ningún botón en el router (punto de acceso), podrá seleccionar el SSID y llevar a cabo la configuración manualmente. En este caso, necesitará recordar el SSID y la clave de red de su router (punto de acceso).

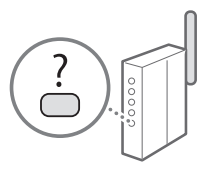

Consulte "1 Compruebe el SSID o la clave de red del router o punto de acceso de LAN inalámbrica." (pág.26) para obtener más información sobre el SSID y la clave de red.

#### Para realizar la configuración con el método de código **PIN de WPS o realizar la configuración manualmente:**

En el e-Manual, consulte "Conexión a una red inalámbrica"

# **Confi guración de LAN inalámbrica**

## **Modo de botón pulsador**

- Pulse <Menú> en la pantalla de Inicio.
- Pulse <Opciones de red>.
- Pulse <Opciones de red inalámbrica>.
- 4 Lea el mensaje mostrado, y pulse  $\leq$ Aceptar $\geq$ .
- 5 Pulse <Modo de pulsador WPS>.

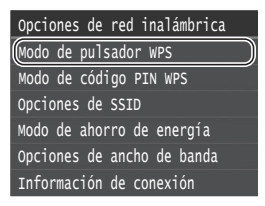

# $6$  Pulse  $\leq$ Sí $>$ .

Mantenga pulsado\* el botón hasta que la luz se encienda o parpadee.

Deberá pulsar el botón WPS dentro de los 2 minutos posteriores a la pulsación de <Sí> en el paso 6.

\* El tiempo que se debe mantener pulsado el botón puede variar en función del router que se utilice.

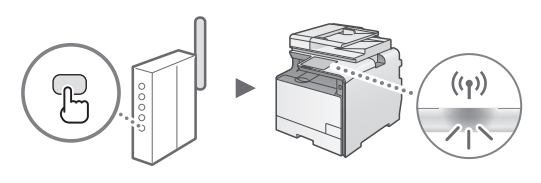

# 8 Espere aproximadamente 2 minutos después de la conexión.

La dirección IP se establece durante este período.

#### **Cuando aparezca un mensaje de error:**

Pulse <Aceptar> para cerrar la pantalla, verifique si es correcta la clave de red y, luego, vuelva a reintentar la configuración. Si el punto de acceso no se puede conectar después de volver a intentarlo, consulte lo siguiente.

 En el e-Manual, consulte "Cuando aparece un mensaje de error"

#### **Verifi cación de la conexión de red:**

Podrá verificar si la equipo está bien conectado a la red con un ordenador que esté conectado a una red.

 En el e-Manual, consulte "Visualización de las opciones de red"

#### Para configurar manualmente la dirección IP:

 En el e-Manual, consulte "Conexión a una red inalámbrica"

# **Configuración manual del punto de acceso**

- 1 Compruebe el SSID o la clave de red del router o punto de acceso de LAN inalámbrica.
	- Compruebe la etiqueta ubicada sobre el router de LAN inalámbrica.
	- **Para verificar el SSID o la clave de red, podrá utilizar el** "Asistente para la configuración inalámbrica Canon MF/LBP", que se incluye en el DVD-ROM suministrado con el equipo.

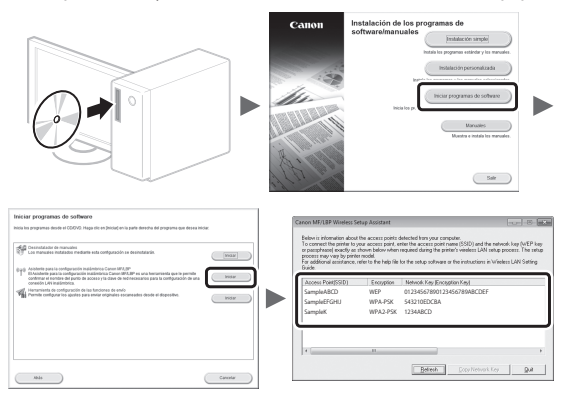

Si no se muestra la información del router de LAN inalámbrico, haga clic en el botón [Refresh]. Si no se muestra la información al hacer clic en el botón [Refresh], verifique si se completó la configuración del ordenador para el router (punto de acceso) de LAN inalámbrico.

2 Anote el nombre del SSID y la clave de red mostrados en el paso 1. Cuando aparezcan múltiples puntos de acceso, anote todos los SSID mostrados.

#### **SSID**

A veces se escribe como nombre de red o como nombre de punto de acceso. Si existieran múltiples SSID, anótelos todos.

#### **Clave de red**

A veces se escribe como PIN, clave WEP, frase de contraseña WPA/WPA2 o PSK (clave precompartida).

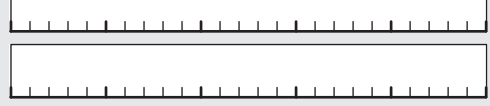

- 
- Pulse <Menú> en la pantalla de Inicio.
- 4 Pulse <Opciones de red>.

Si aparece una pantalla solicitándole que introduzca un PIN del administrador del sistema, introduzca el PIN correcto utilizando las teclas numéricas, y pulse <Aplicar>.

5 Pulse < Opciones de red inalámbrica >.

- $6$  Lea el mensaje mostrado, y pulse <Aceptar>.
- Pulse <Opciones de SSID>.
- $\beta$  Pulse <Seleccionar punto de acceso>.

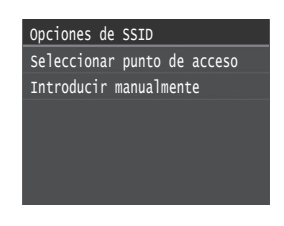

Seleccione un router de red inalámbrico. Si se muestran varios SSID asociados, seleccione el ID que aparece primero en la lista (el que tiene la señal más fuerte).

# 10 Introduzca la clave de red que tenga anotada.

Introduzca la clave de red utilizando las teclas numéricas, y pulse <Aplicar>.

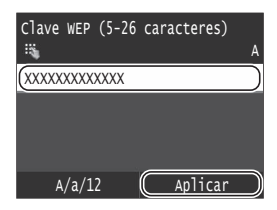

- 11 Pulse  $<$ Sí $>$ .
- 12 Cuando aparezca la pantalla <Conectado.>, espere hasta que el indicador Wi-Fi deje de parpadear y se ilumine de forma fija.

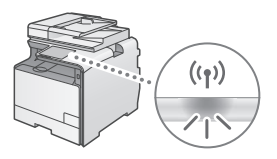

13 Espere aproximadamente 2 minutos después de la conexión.

La dirección IP se establece durante este período.

#### **Cuando aparezca un mensaje de error:**

Pulse <Aceptar> para cerrar la pantalla, verifique si es correcta la clave de red y, luego, vuelva a reintentar la configuración.

Si el punto de acceso no se puede conectar después de volver a intentarlo, consulte lo siguiente.

 En el e-Manual, consulte "Cuando aparece un mensaje de error"

#### Para configurar manualmente la dirección IP:

 En el e-Manual, consulte "Conexión a una red inalámbrica"

26

# <span id="page-26-1"></span><span id="page-26-0"></span> **Ajuste del tamaño y el tipo del papel**

Siga las instrucciones en pantalla para establecer el tamaño y el tipo de papel.

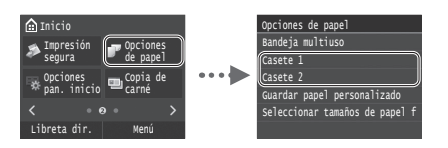

# **Especifi cación de las opciones de fax iniciales y conexión del cable del teléfono**

1 Especifique la configuración inicial de fax.

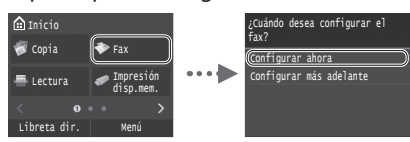

Siga la "Guía de configuración de fax" para especificar un número de fax, un nombre de unidad y un modo de recepción. Para obtener más información sobre el modo de recepción, consulte el e-Manual.

 $\bigoplus$  En el e-Manual, consulte "Fax" ▶ "Configuración inicial para las funciones de fax" ▶ "Decisión sobre qué modo de recepción de fax debe utilizarse"

#### **Cómo utilizar un nombre de usuario**

Al enviar un documento, la información del remitente registrada se imprimirá en el papel del destinatario.

# 2 Conecte un cable de teléfono.

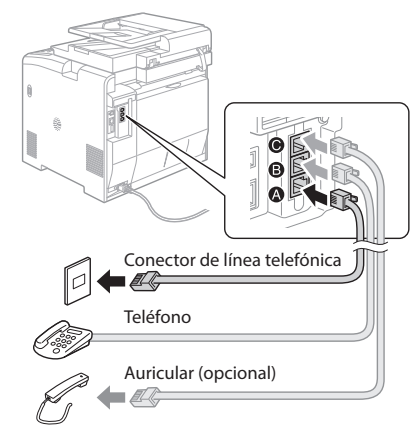

Cuando aparezca en pantalla <Conecte la línea telefónica>, conecte el cable de teléfono como se indica en la ilustración.

#### **Cuando instale el auricular opcional:**

Para obtener más información, consulte el manual suministrado con el auricular.

Cierre la Guía de configuración de fax y reinicie el equipo.

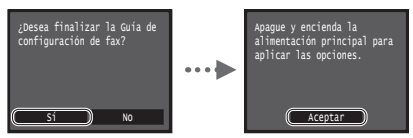

Apague el equipo y espere 10 segundos como mínimo antes de volver a encenderlo. Los tipos de línea telefónica no se detectan automáticamente. Consulte el e-Manual y establezca una línea de teléfono manualmente.

 $\odot$  En el e-Manual, consulte "Lista del menú de configuración" ▶ "Opciones de fax" ▶ "Opciones básicas" ▶ "Seleccionar tipo línea"

# **Para obtener información detallada sobre los procedimientos de instalación:**

Instale el controlador y el software utilizando el DVD-ROM suministrado. Para obtener información sobre los procedimientos de instalación, consulte la Guía de instalación del controlador MF.

También podrá descargar el controlador del sitio web de Canon.

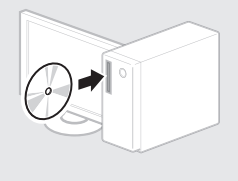

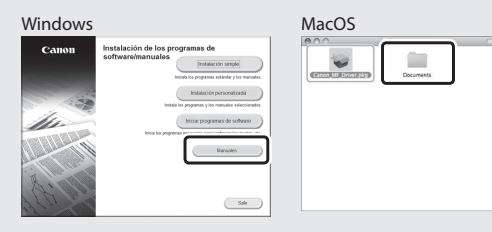

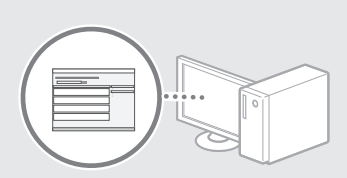

# **Para usuarios de Mac:**

El DVD-ROM suministrado con el equipo no incluye el controlador de impresora para Mac OS. Esto es diferente en función de dónde haya comprado el equipo. Busque y descargue el controlador apropiado de la página de inicio de Canon. Para obtener información sobre la instalación o la utilización del controlador, consulte la Guía de instalación del controlador MF que se incluye con el mismo.

# <span id="page-27-0"></span>**Tareas útiles**

Podrá usar diversas funciones en este equipo. Las funciones que se presentan a continuación son una descripción general de las funciones principales que podrá utilizar de forma rutinaria.

### **Copia**

#### **Ampliación/reducción de copias**

Podrá ampliar o reducir los documentos de tamaño estándar para copiar en papel de tamaño estándar, o especificar una escala de copia en porcentajes.

#### **Copia a doble cara**

Podrá copiar documentos de una cara en ambas caras del papel.

#### **Intercalado**

Podrá clasificar las copias en juegos ordenados por páginas.

#### **Diseño de página reducido**

Podrá reducir varios documentos para copiarlos en una sola hoja.

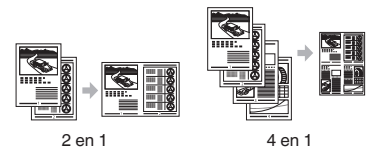

# **Copia de tarjetas de identidad**

Es posible realizar la copia de una tarjeta de dos caras en una sola cara del papel.

#### **Fax**

#### **Envío de documentos directamente desde el ordenador (PC Fax)**

Además del envío y la recepción habituales de faxes, podrá usar PC fax.

#### **Envío**

Podrá registrar destinos de fax en la libreta de direcciones. Podrá especificar los destinos utilizando diversos métodos, que le permitirán enviar documentos de forma rápida y sencilla.

- Búsqueda de destinos
- Lista de favoritos
- Marcación codificada
- Grupo de destinos
- Servidor LDAP
- **Especificación desde el historial de envío**
- Difusión secuencial

#### **Recepción**

● Recepción en la memoria Podrá guardar en la memoria los documentos recibidos. Podrá imprimir los documentos almacenados en cualquier momento y, si no los necesita, podrá eliminarlos.

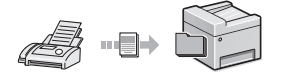

● Recepción remota

Si se conecta un teléfono externo, podrá cambiar al modo de recepción de fax inmediatamente marcando el número de ID para la recepción de fax; para ello, use los botones de marcación del teléfono durante una llamada telefónica.

### **I-Fax**

Podrá enviar o recibir faxes a través de Internet. Los documentos se convertirán a imágenes TIFF y se enviarán como archivos adjuntos de correo electrónico utilizando una línea telefónica.

## **Impresión**

#### **Impresión ampliada/reducida**

#### **Impresión a doble cara**

#### **Diseño de página reducido**

Podrá reducir varios documentos para imprimirlos en una sola hoja.

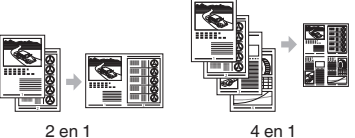

#### **Impresión de cuadernillo**

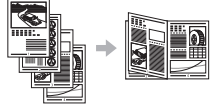

**Impresión de pósteres Impresión de marcas sobreimpresas Vista previa antes de la Impresión**

**Selección de un "Perfi l"**

# **Opciones de red**

Este equipo está equipado con una interfaz de red para que pueda construir fácilmente un entorno de red. Podrá imprimir un documento, utilizar PC fax y escaneado de red desde todos los ordenadores conectados con el equipo. El equipo permite incrementar eficientemente el trabajo como equipo compartido en la oficina.

#### **Lectura**

#### **Almacenamiento de documentos desde el panel de control del equipo**

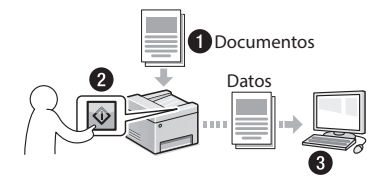

#### **Almacenamiento de documentos con las operaciones del ordenador**

- Lectura con MF Scan Utility
- Lectura desde una aplicación
- Lectura con el controlador WIA\*

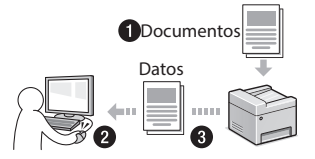

#### **Almacenamiento en una memoria USB**

Podrá guardar en una memoria USB conectada al equipo los documentos escaneados.

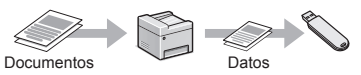

#### **Envío por correo electrónico de documentos escaneados**

Podrá enviar los documentos escaneados a su aplicación de correo electrónico.

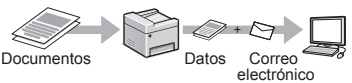

#### **Envío de documentos escaneados a un servidor de archivos**

Podrá enviar los documentos escaneados a un servidor de archivos.

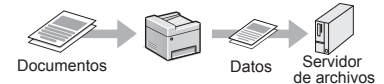

# **IU remota**

Podrá obtener información sobre las condiciones del equipo desde los ordenadores de la red. Podrá acceder al equipo y administrar trabajos o especificar diversas opciones a través de la red.

# <span id="page-28-0"></span>**Eliminación de atascos de papel**

Si aparece la siguiente pantalla, se habrá producido un atasco de papel en el alimentador o en el interior del equipo. Siga el procedimiento que aparece en la pantalla para extraer el documento o el papel atascado. En este manual se indican únicamente las áreas en las que se pueden producir atascos de papel. Para obtener una información detallada sobre cada función, consulte el e-Manual.

# **Papel** atascado.

Pulse [Siguiente] para ver los pasos.

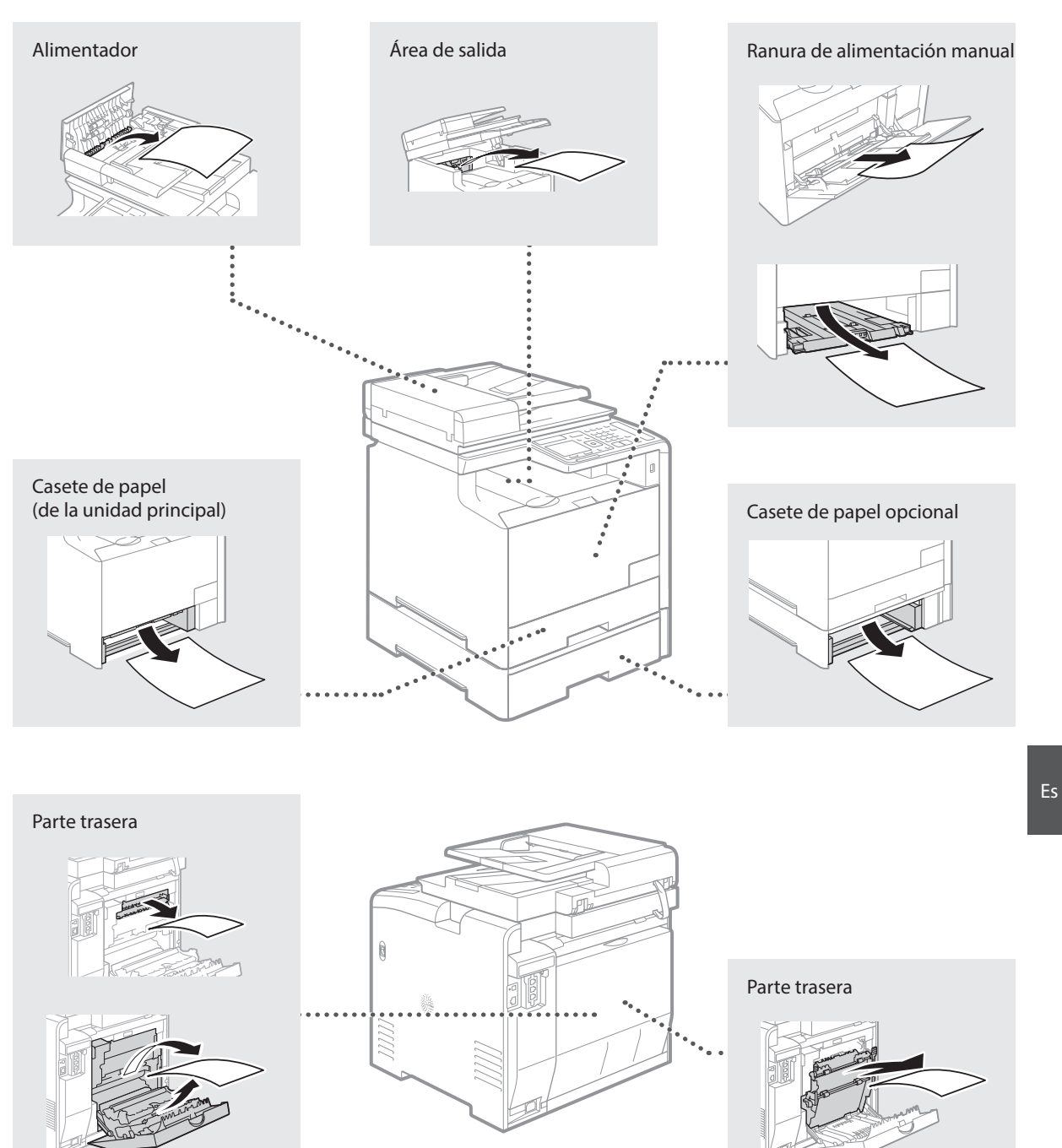

<span id="page-29-0"></span>Los cartuchos de tóner son productos consumibles. Cuando la cantidad restante en un cartucho de tóner sea baja, aparecerá un mensaje en la pantalla o podrían producirse los siguientes problemas. Lleve a cabo la acción adecuada pertinente.

# **Cuando aparezca un mensaje**

El equipo mostrará un mensaje cuando la cantidad restante en un cartucho de tóner sea baja.

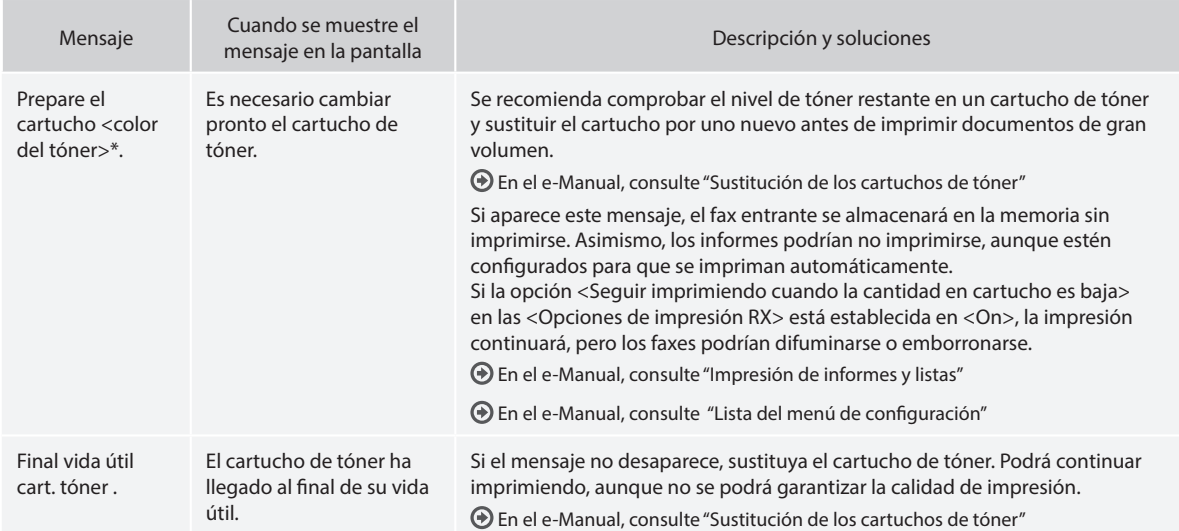

\* Negro, amarillo, magenta o cian aparecerán en <Color del tóner>.

# **Si las impresiones no son de buena calidad**

Si las impresiones comienzan a presentar alguna de las siguientes características, esto significa que uno de los cartuchos de tóner estará prácticamente agotado. Sustituya el cartucho de tóner casi agotado aunque no aparezca ningún mensaje.

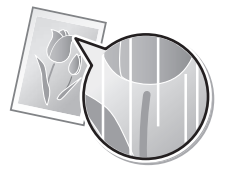

Aparecen manchas de tóner y salpicaduras

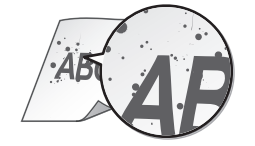

Aparecen rayas blancas **Parcialmente difuminado Parcialmente difuminado** Densidad irregular

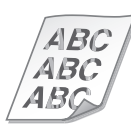

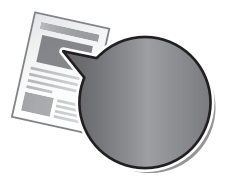

El espacio en blanco de los originales se colorea ligeramente en las impresiones

ABC ΔR

#### **Símbolos utilizados en este manual**

## **A** ADVERTENCIA

Indica una advertencia relativa a operaciones que pueden ocasionar la muerte o lesiones personales si no se ejecutan correctamente. Para utilizar el equipo de forma segura, preste atención siempre a estas advertencias.

# **A** ATENCIÓN

Indica una precaución relativa a operaciones que pueden ocasionar lesiones personales si no se ejecutan correctamente. Para utilizar el equipo de forma segura, preste atención siempre a estas precauciones.

# **<sup></sub>** IMPORTANTE</sup>

Indica requisitos y limitaciones de uso. Lea estos puntos atentamente para utilizar correctamente el equipo y evitar así su deterioro o el de otros elementos.

## **Teclas y botones utilizados en este manual**

Los siguientes nombres de teclas y símbolos son algunos ejemplos de cómo se expresa en este manual cómo deben pulsarse las teclas.

- Teclas del panel de control: [Icono de tecla]
- Ejemplo:
- Pantalla: <Especifique destino.>
- Botones y elementos en la pantalla del ordenador: [Preferencias]

#### **Ilustraciones y pantallas utilizadas en este manual**

Las ilustraciones y las pantallas utilizadas en este manual son las de imageCLASS MF729Cx, a menos que se especifique otra cosa.

#### **Instrucciones de seguridad importantes**

Lea atentamente las "Instrucciones de seguridad importantes" de este manual y del e-Manual antes de poner en funcionamiento el equipo. Estas instrucciones pretenden prevenir lesiones al usuario y a otras personas, así como daños al equipo; por lo tanto, preste siempre atención a estas instrucciones y requisitos operativos.

Tenga en cuenta que será responsable de todos los daños provocados como consecuencia del incumplimiento de las instrucciones proporcionadas en este documento, como consecuencia del uso de este dispositivo con cualquier propósito para el que éste no esté destinado o como consecuencia de las reparaciones o alteraciones realizadas por cualquier persona que no sea un técnico autorizado por Canon.

# **Instalación**

#### **A** ADVERTENCIA

- No instale el equipo cerca de sustancias inflamables como pueden ser productos con base de alcohol o disolventes. Si estas sustancias entraran en contacto con los componentes eléctricos del interior del equipo, podrían inflamarse y provocar un incendio o incrementar el riesgo de descargas eléctricas.
- No coloque collares y otros objetos metálicos ni recipientes con líquidos sobre el equipo. Si alguna sustancia extraña entrara en contacto con los componentes eléctricos del interior del equipo, podría producirse un incendio o una descarga eléctrica. Si alguna de estas sustancias cayera al interior del equipo, apague inmediatamente el equipo y póngase en contacto con su distribuidor local de Canon.
- No utilice el equipo cerca de ningún equipo médico. Es posible que las ondas de radio emitidas por el equipo interfieran con estos equipos médicos, lo que podría provocar accidentes graves.

#### **ATENCIÓN**

- No instale el equipo en las siguientes ubicaciones. De otro modo, podrían producirse lesiones personales, incendios o descargas eléctricas.
	- − Lugares inestables
	- − Lugares sujetos a vibraciones excesivas
	- − Lugares en los que pudieran quedar bloqueadas las ranuras de ventilación (demasiado cerca de la pared, sobre una cama, sobre una alfombra mullida u otros objetos similares)
	- − Lugares húmedos o polvorientos
	- − Lugares al aire libre o en los que el equipo quede expuesto a la luz solar directa
	- − Lugares sometidos a altas temperaturas
	- − Lugares próximos a llamas abiertas
	- − Lugares con sistemas de ventilación insuficientes
- Si bien se genera ozono en el equipo mientras está en funcionamiento, éste no tiene ningún tipo de efecto sobre el cuerpo humano. No obstante, si pretende utilizar el equipo durante períodos de tiempo prolongados, asegúrese de que la ubicación de instalación esté bien ventilada.
- No conecte a este equipo cables no aprobados. De otro modo, podrían producirse incendios o descargas eléctricas.
- Los equipos que llevan incorporado un disco duro podrían no funcionar correctamente si se utilizan en altitudes elevadas, de unos 3.000 metros o más por encima del nivel del mar.

# **Suministro eléctrico**

#### **A** ADVERTENCIA

- No utilice cables de alimentación distintos al proporcionado, ya que esto podría provocar un incendio o una descarga eléctrica.
- No modifique ni curve el cable de alimentación ni tire de él con una fuerza excesiva. No coloque objetos pesados sobre el cable de alimentación. Si el cable de alimentación estuviera dañado, podrían producirse incendios o descargas eléctricas.
- No conecte ni desconecte el enchufe con las manos mojadas, ya que podría sufrir descargas eléctricas.
- No utilice cables alargadores ni regletas múltiples con este equipo. De otro modo, podrían producirse incendios o descargas eléctricas.
- No enrolle ni anude el cable de alimentación, ya que esto podría provocar un incendio o una descarga eléctrica.
- Inserte el enchufe completamente en la toma de corriente de CA. De lo contrario, podría provocar un incendio o una descarga eléctrica.
- Retire el enchufe totalmente de la toma de corriente durante las tormentas eléctricas. De otro modo, podría producirse un incendio, descargas eléctricas o fallos de funcionamiento.

#### **A** ATENCIÓN

- Emplee únicamente una alimentación que cumpla los requisitos de voltaje que se indican aquí. De lo contrario, podría producirse un incendio o una descarga eléctrica.
- Instale este equipo cerca del receptáculo de alimentación y deje espacio suficiente alrededor del enchufe para poder desenchufarlo fácilmente en una situación de emergencia.

# **Manipulación**

#### **A** ADVERTENCIA

- No desmonte ni modifique el equipo. En el interior del equipo hay componentes con alta temperatura y alta tensión que podrían causar un incendio o una descarga eléctrica.
- No permita que los niños toquen el cable de alimentación, los cables ni los componentes eléctricos, ni permita que jueguen con ellos. De lo contrario, podrían sufrir graves lesiones personales.
- Póngase en contacto con un distribuidor autorizado local de Canon si el equipo hace ruidos inusuales, emite olores raros, desprende humo o emite un calor excesivo. El uso continuado podría provocar un incendio o una descarga eléctrica.
- No utilice pulverizadores inflamables cerca del equipo. Si alguna sustancia inflamable entrara en contacto con los componentes eléctricos del interior del equipo, podría producirse un incendio o una descarga eléctrica.

## **ATENCIÓN**

- Por su seguridad, desconecte el cable de alimentación si no va a utilizar el equipo durante períodos prolongados.
- Sea precavido cuando abra y cierre las tapas para evitar lesionarse las manos.
- Mantenga las manos y la ropa alejados de los rodillos del área de salida. Si se pillara las manos o la ropa con los rodillos, podría sufrir lesiones personales.
- El interior del equipo y la ranura de salida están muy calientes durante e inmediatamente después del uso. Evite el contacto con estas áreas para evitar quemaduras. Asimismo, el papel impreso podría estar caliente inmediatamente después de imprimirse. Tenga cuidado al manipularlo. De otro modo, podría sufrir quemaduras.
- El haz de láser puede ser nocivo para el cuerpo humano. El haz de láser está confinado bajo una tapa en la unidad de escáner láser, por lo que no existe peligro de que escape durante el funcionamiento normal del equipo. Lea las siguientes observaciones e instrucciones por su seguridad.
- − No abra nunca tapas que no se indiquen en este manual.
- − No retire la etiqueta de precaución adherida a la tapa de la unidad de escáner láser.

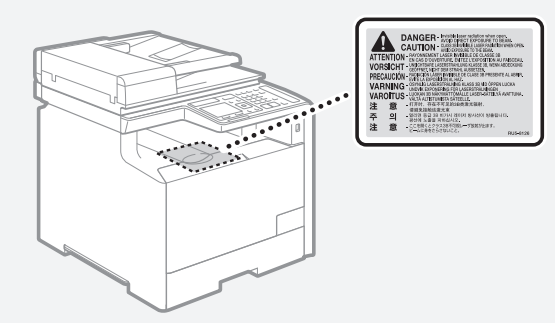

− Si el haz de láser escapara y entrara en contacto con sus ojos, la exposición al mismo podría causarle daños oculares.

# **Mantenimiento e inspecciones**

#### **A** ADVERTENCIA

- Apague el equipo y desenchufe el cable de alimentación de la toma de corriente antes de cualquier operación de limpieza. De lo contrario, podría producirse un incendio o una descarga eléctrica.
- Desconecte el enchufe de la toma de corriente periódicamente y limpie el área que rodea la base de los conectores metálicos del enchufe y la toma de corriente con un paño seco para retirar todo el polvo y la suciedad. En condiciones húmedas, la acumulación de polvo podría provocar cortocircuitos e incendios.
- Utilice un paño húmedo y bien escurrido para limpiar el equipo. Humedezca los paños de limpieza únicamente con agua. No emplee alcohol, benceno, disolventes u otras sustancias inflamables. Si dichas sustancias entraran en contacto con los componentes eléctricos del interior del equipo, podría producirse un incendio o una descarga eléctrica.
- Compruebe periódicamente si existen daños en el cable de alimentación y en el enchufe. Compruebe si existe óxido, indentaduras, rayas, grietas o una generación excesiva de calor del equipo. El uso de un equipo con un mantenimiento inadecuado podría tener como resultado un incendio o una descarga eléctrica.

# **Consumibles**

#### **A** ADVERTENCIA

- No tire los cartuchos de tóner usados al fuego. Podrían prender fuego y producir quemaduras o un incendio.
- Si el tóner se derramara o dispersara accidentalmente, limpie cuidadosamente el tóner derramado con un paño suave y húmedo y evite inhalar las partículas del mismo. No utilice nunca un aspirador para limpiar el tóner suelto. Esto podría provocar fallos de funcionamiento del aspirador o una explosión del polvo debido a las descargas de electricidad estática.

#### **ATENCIÓN**

- Mantenga los cartuchos de tóner y otros consumibles fuera del alcance de los niños. Si ingiere tóner, acuda inmediatamente al médico o a un centro de control toxicológico.
- No intente desmontar el cartucho de tóner. El tóner podría dispersarse y entrarle en los ojos o en la boca. Si el tóner le entra en los ojos o en la boca, lávese inmediatamente con agua fría y acuda al médico.
- Si el tóner se derramara del cartucho de tóner, evite inhalarlo o que entre en contacto con la piel. Si el tóner entrara en contacto con la piel, lávese inmediatamente con agua y jabón. Si inhalara el tóner o se le irritara la piel debido al contacto con el tóner, acuda inmediatamente al médico o al centro de toxicología más próximo.

#### **Otros**

#### **A** ADVERTENCIA

• Si utiliza un marcapasos cardíaco: Este equipo genera un campo magnético de bajo nivel. Si detecta anomalías en su cuerpo durante el uso, permanezca alejado del equipo y acuda inmediatamente a su médico.

#### **Avisos legales**

#### **Nombre del producto**

Las normativas sobre seguridad requieren que el nombre del producto esté registrado. En algunas regiones donde se vende este producto, podría(n) estar registrado(s) en su lugar el (los) siguiente(s) nombre(s) entre paréntesis ( ).

imageCLASS MF729Cx (F167802)

# **Limitaciones legales sobre el uso del producto y sobre el empleo de imágenes**

El uso del producto para escanear, imprimir o reproducir de otro modo ciertos documentos y el empleo de tales imágenes escaneadas, impresas o reproducidas de otro modo con su producto, podría estar prohibido por la ley e infringir las leyes del código penal y/o civil.

A continuación se presenta una lista no exhaustiva de estos documentos. Esta lista es meramente una guía. Si no está seguro sobre la legalidad del empleo del producto para escanear, imprimir o reproducir de otro modo cualquier documento en particular y/o sobre el empleo de las imágenes escaneadas, impresas o de otro modo reproducidas, deberá consultar previamente a un asesor legal para que le oriente.

- − Papel moneda
- − Giros postales
- − Certifi cados de depósito
- − Sellos postales (matasellados o no)
- − Chapas o insignias de identifi cación
- − Documentos de servicio selectivo o de llamamiento fi las
- − Cheques o letras de cambio emitidos por organismos gubernamentales
- Licencias de vehículos motorizados y certificados de titularidad
- − Cheques de viaje
- − Cupones de alimentos
- − Pasaportes
- − Documentos de inmigración
- Sellos de ingresos fiscales (matasellados o no)
- Bonos u otros certificados de endeudamiento
- − Certifi cados bursátiles
- − Obras protegidas por los derechos de la propiedad intelectual/ Obras de arte sin permiso del propietario de los derechos de autor

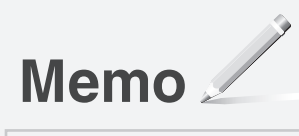

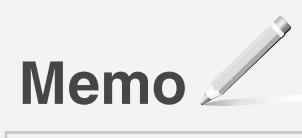

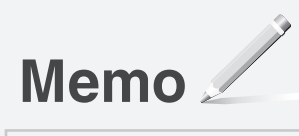

# Canon

**CANON INC.** 30-2, Shimomaruko 3-chome, Ohta-ku, Tokyo 146-8501, Japan

**CANON MARKETING JAPAN INC.** 16-6, Konan 2-chome, Minato-ku, Tokyo 108-8011, Japan

**CANON U.S.A., INC.** One Canon Park, Melville, NY 11747, U.S.A.

**CANON EUROPA N.V.** Bovenkerkerweg 59, 1185 XB Amstelveen, The Netherlands

**CANON CHINA CO. LTD.** 2F Jinbao Building No.89, Jinbao Street, Dongcheng District, Beijing 100005, PRC

**CANON SINGAPORE PTE LTD** 1 Fusionopolis Place, #15-10, Galaxis, Singapore 138522

**CANON AUSTRALIA PTY LTD** Building A, The Park Estate, 5 Talavera Road, Macquarie Park, NSW 2113, Australia

**CANON GLOBAL WORLDWIDE SITES** http://www.canon.com/

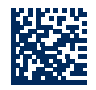